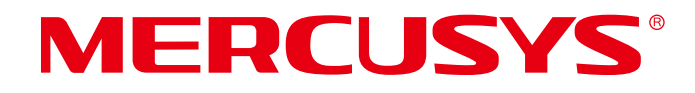

# **User Guide**

AX1500 Wi-Fi 6 Range Extender

ME60X

© 2023 MERCUSYS 1910080101 REV1.0.0

# **CE Mark Warning**

This is a class B product. In a domestic environment, this product may cause radio interference, in which case the user may be required to take adequate measures.

# **OPERATING FREQUENCY (the maximum transmitted power)**

2400 MHz -2483.5 MHz (20dBm)

5150 MHz -5250 MHz (23dBm)

5250 MHz -5350 MHz (23dBm)

5470 MHz -5725 MHz (30dBm)

# **EU Declaration of Conformity**

MERCUSYS hereby declares that the device is in compliance with the essential requirements and other relevant provisions of directives 2014/53/EU, 2009/125/EC, 2011/65/EU and (EU)2015/863.

The original EU Declaration of Conformity may be found at https://www.mercusys.com/en/ce

# **RF Exposure Information**

This device meets the EU requirements (2014/53/EU Article 3.1a) on the limitation of exposure of the general public to electromagnetic fields by way of health protection.

The device complies with RF specifications when the device used at 20 cm from your body.

# **National Restrictions**

Attention: This device may only be used indoors in all EU member states, EFTA countries and Northern Ireland.

Frequency band: 5150 - 5250 MHz:

Indoor use: Inside buildings only. Installations and use inside road vehicles and train carriages are not permitted. Limited outdoor use: If used outdoors, equipment shall not be attached to a fixed installation or to the external body of road vehicles, a fixed infrastructure or a fixed outdoor antenna. Use by unmanned aircraft systems (UAS) is limited to within the 5170 - 5250 MHz band.

Frequency band: 5250 - 5350 MHz:

Indoor use: Inside buildings only. Installations and use in road vehicles, trains and aircraft are not permitted. Outdoor use is not permitted.

Frequency band: 5470 - 5725 MHz:

Installations and use in road vehicles, trains and aircraft and use for unmanned aircraft systems (UAS) are not permitted.

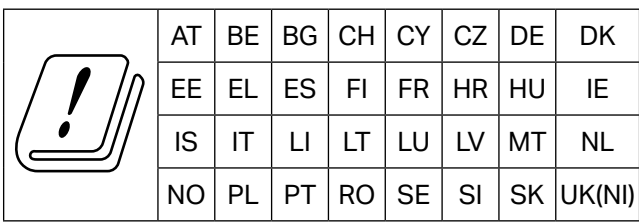

# **UKCA Mark UK** ro

# **UK Declaration of Conformity**

Mercusys hereby declares that the device is in compliance with the essential requirements and other relevant provisions of the Radio Equipment Regulations 2017.

The original UK Declaration of Conformity may be found at https://www.mercusys.com/support/ukca/

# **National Restrictions**

Attention: This device may only be used indoors in Great Britain.

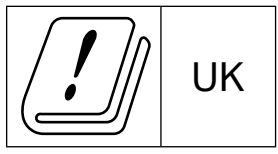

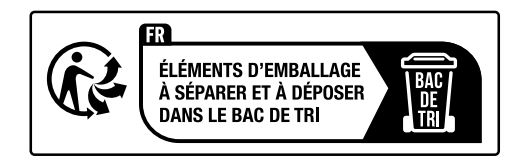

**Korea Warning Statements** 당해 무선설비는 운용중 전파혼신 가능성이 있음 .

# **NCC Notice**

注意!

取得審驗證明之低功率射頻器材,非經核准,公司、商號或使用者均不得擅自變 更頻率、加大功率或變更原設計之特性及功能。

低功率射頻器材之使用不得影響飛航安全及干擾合法通信;經發現有干擾現象時, 應立即停用,並改善至無干擾時方得繼續使用。

前述合法通信,指依電信管理法規定作業之無線電通信。

低功率射頻器材須忍受合法通信或工業、科學及醫療用電波輻射性電機設備之干 擾。

應避免影響附近雷達系統之操作。

# **BSMI Notice**

安全諮詢及注意事項

- 請按照本產品注明的電源類型使用本產品。
- 清潔本產品之前請先切斷電源。請勿使用液體、噴霧清潔劑或濕布進行清潔。
- 注意防潮,請勿將水或其他液體潑灑到本產品上。
- 插槽與開口供通風使用,以確保本產品的操作可靠並防止過熱,請勿堵塞或覆蓋開口。
- 請勿將本產品置放於靠近熱源的地方。除非有正常的通風,否則不可放在密閉位置中。
- 請不要私自拆開機殼或自行維修,如產品有故障請與原廠或代理商聯繫。

#### 限用物質含有情況標示聲明書

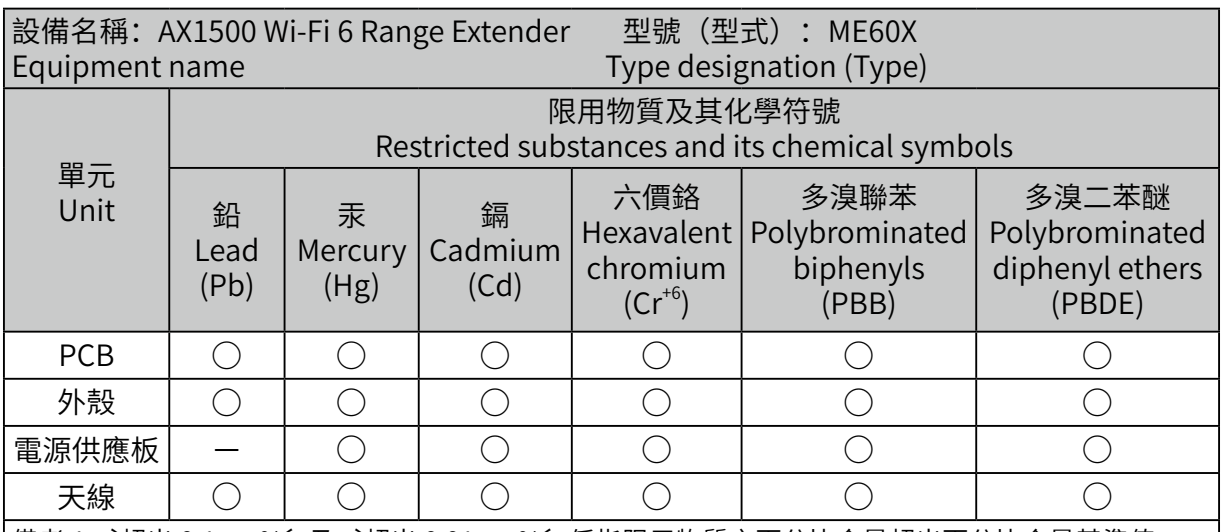

備考 1.〝超出 0.1 wt %〞及〝超出 0.01 wt %〞係指限用物質之百分比含量超出百分比含量基準值 Note 1: "Exceeding 0.1 wt %" and "exceeding 0.01 wt %" indicate that the percentage content of the restricted substance exceeds the reference percentage value of presence condition. 備考 2.〝○〞係指該項限用物質之百分比含量未超出百分比含量基準值。

Note 2: "○" indicates that the percentage content of the restricted substance does not exceed the percentage of reference value of presence.

備考 3.〝−〞係指該項限用物質為排除項目。

Note 3: The "−" indicates that the restricted substance corresponds to the exemption.

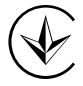

Продукт сертифіковано згідно с правилами системи УкрСЕПРО на відповідність вимогам нормативних документів та вимогам, що передбачені чинними законодавчими актами України.

# **Safety Information**

Keep the device away from water, fire, humidity or hot environments.

- Do not attempt to disassemble, repair, or modify the device. If you need service, please contact us.
- Ǵ Do not use the device where wireless devices are not allowed.
- The socket-outlet shall be installed near the equipment and shall be easily accessible.
- Make sure the power socket has a good contact with the ground.
- Ǵ Operating Temperature: 0℃ ~ 40℃ (32℉ ~ 104℉)

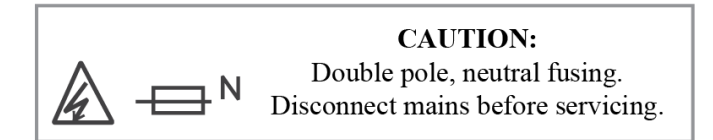

Ǵ This product uses radios and other components that emit electromagnetic fields. Electromagnetic fields and magnets may interfere with pacemakers and other implanted medical devices. Always keep the product and its power adapter more than 15 cm (6 inches) away from any pacemakers or other implanted medical devices. If you suspect your product is interfering with your pacemaker or any other implanted medical device, turn off your product and consult your physician for information specific to your medical device.

Please read and follow the above safety information when operating the device. We cannot guarantee that no accidents or damage will occur due to improper use of the device. Please use this product with care and operate at your own risk.

# **Explanation of the symbols on the product label**

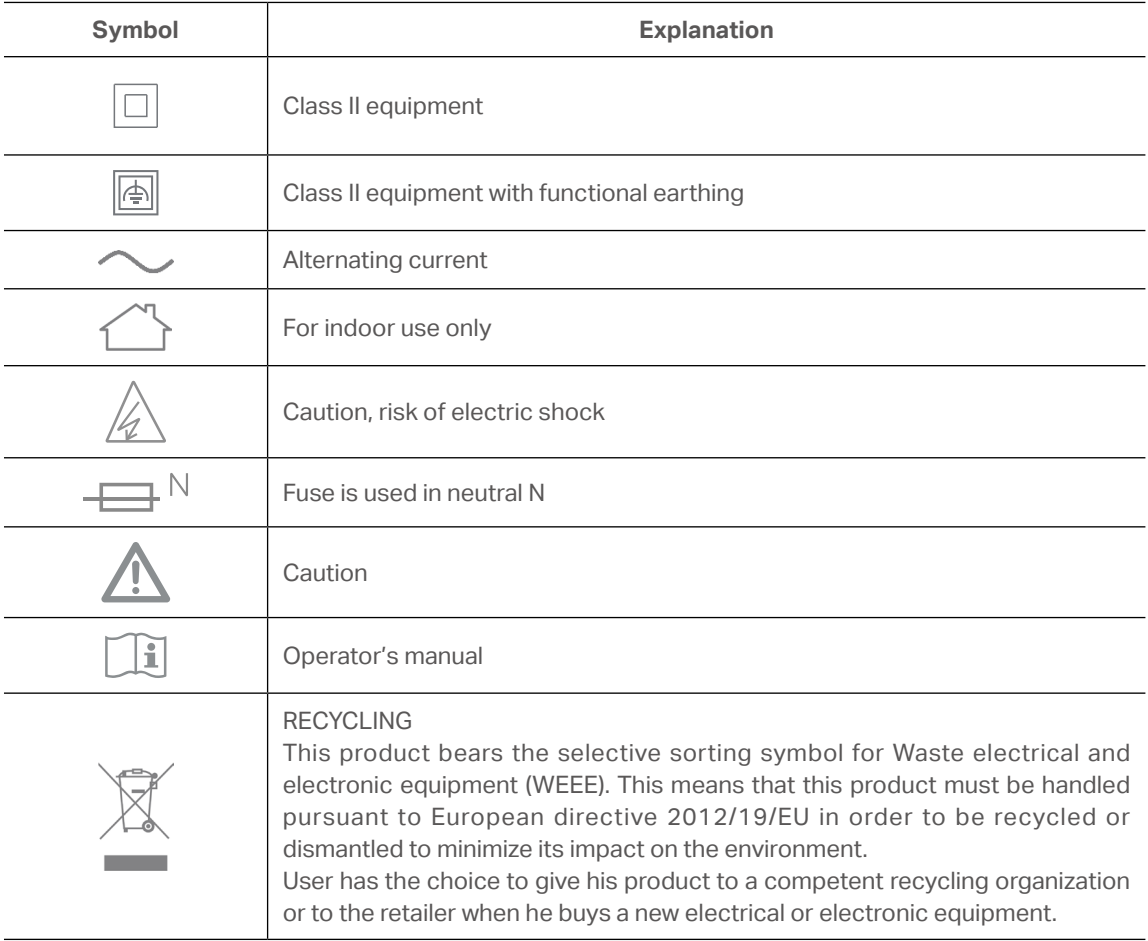

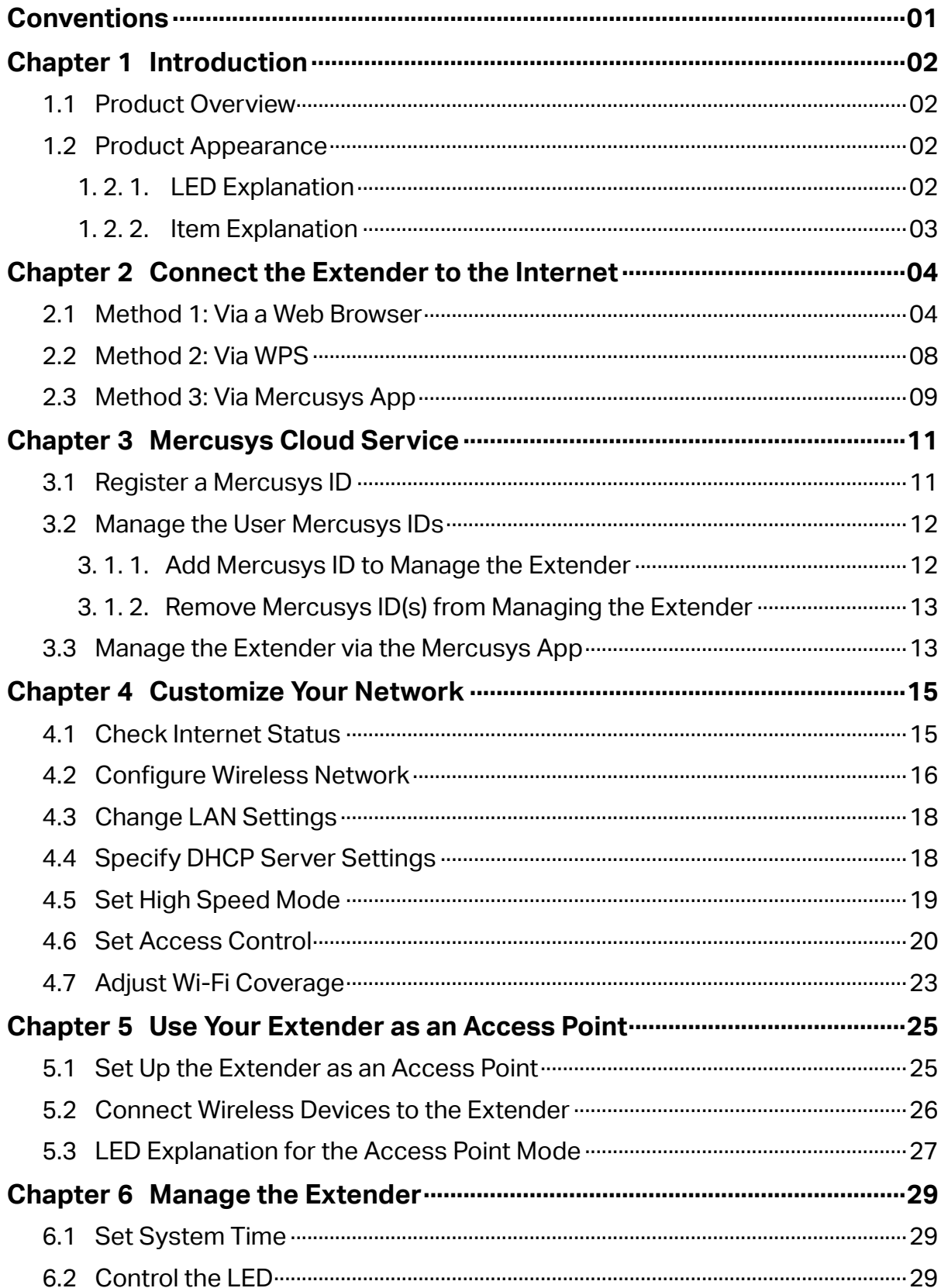

# **CONTENTS**

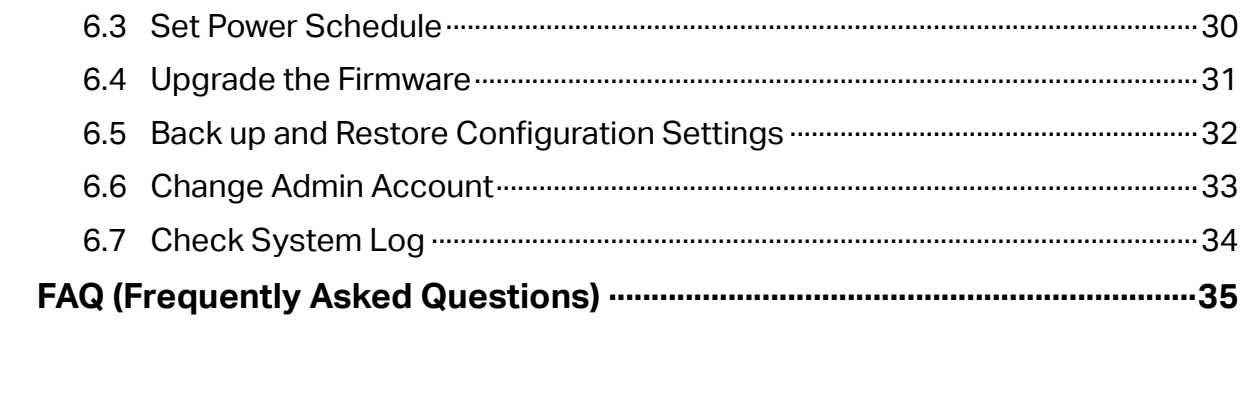

# <span id="page-8-0"></span>**Conventions**

This guide is a complement to Quick Installation Guide. The Quick Installation Guide provides instructions for quick internet setup, while this guide contains details of each function and demonstrates how to configure them in typical scenarios.

Note: Features available in this range extender may vary by model and software version. Range extender availability may also vary by region or ISP. All images, steps, and descriptions in this guide are only examples and may not reflect your actual product experience.

#### **More Info**

Specifications and the latest software can be found at the product page at the official website http://www.mercusys.com.

The Quick Installation Guide can be found where you find this guide or inside the package of the router.

### **Speed/Coverage Disclaimer**

\*Maximum wireless signal rates are the physical rates derived from IEEE Standard 802.11 specifications. Actual wireless data throughput and wireless coverage per  $ft<sup>2</sup>$  are not guaranteed and will vary as a result of 1) environmental factors, including building materials, physical objects, and obstacles, 2) network conditions, including local interference, volume and density of traffic, product location, network complexity, and network overhead, and 3) client limitations, including rated performance, location, connection quality, and client condition.

\*Use of 802.11ax (Wi-Fi 6), and features including OFDMA, MU-MIMO, 1024-QAM, BSS Color, and Target Wake Time requires clients to also support the corresponding features. Actual power reduction by Target Wake Time may vary as a result of network conditions, client limitations, and environmental factors.

# <span id="page-9-0"></span>**Chapter 1 Introduction**

## **1.1 Product Overview**

The range extender connects to your router wirelessly, strengthening its signal and expanding its coverage into areas that could not otherwise be reached.

Multicolor LED helps you find the right location for your range extender for the best Wi-Fi extension.

## **1.2 Product Appearance**

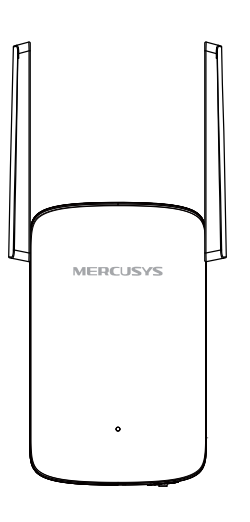

#### **1. 2. 1. LED Explanation**

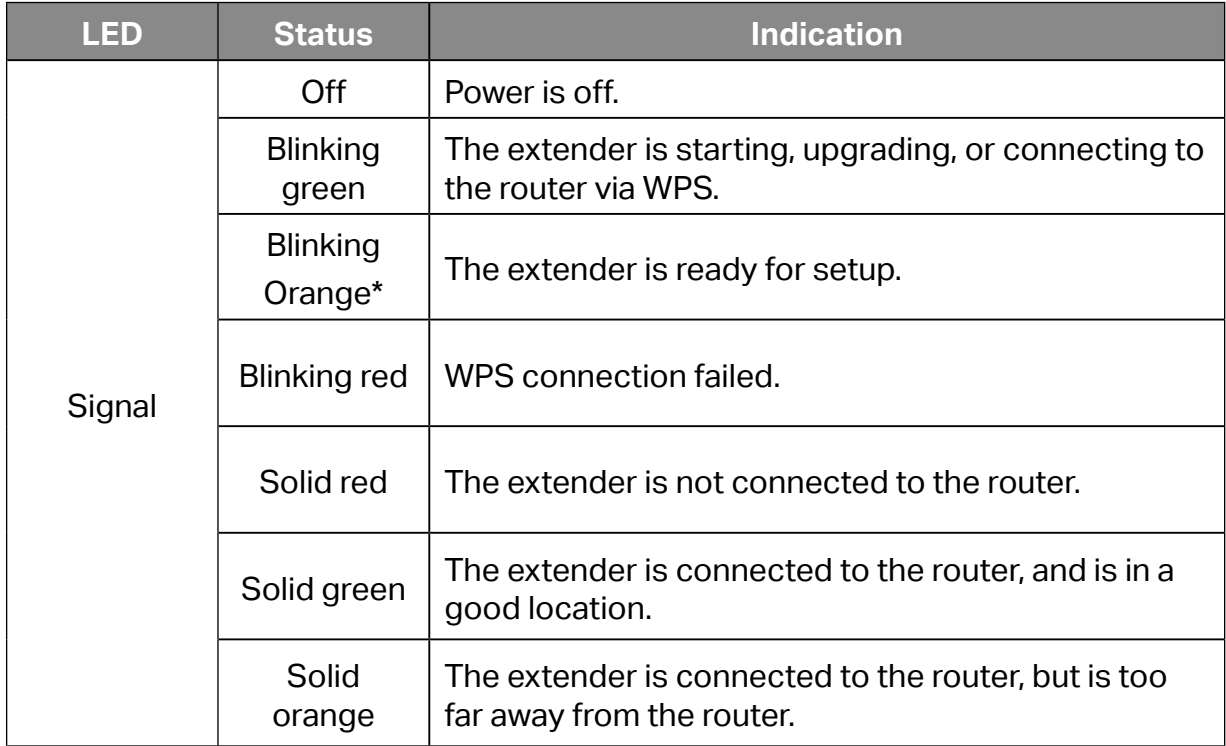

\*Earlier models do not have this LED status. The LED shows solid red instead.

## <span id="page-10-0"></span>**1. 2. 2. Item Explanation**

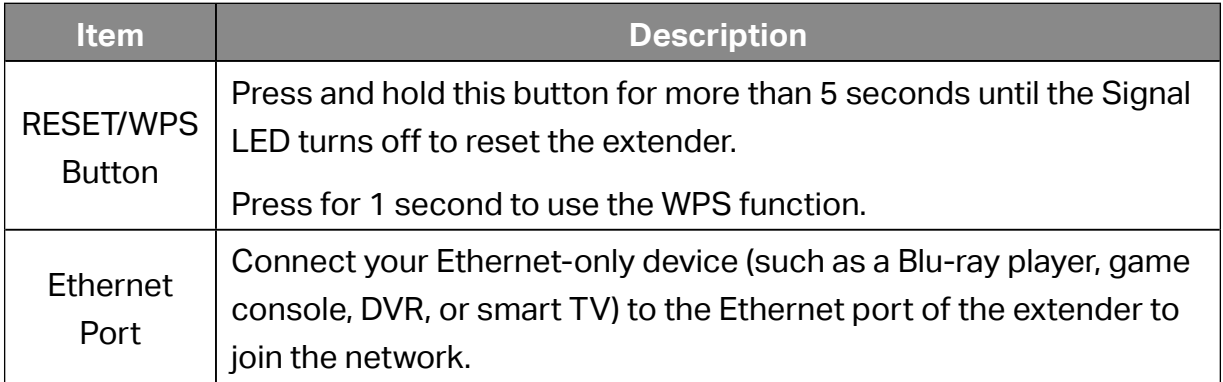

# <span id="page-11-0"></span>**Chapter 2 Connect the Extender to the Internet**

This chapter introduces how to boost your host wireless coverage. Please follow the step-by-step instructions to set up the internet connection.

## **Power On**

Plug the extender into a power outlet **near your router**.

**Note:** For safety and best performance, we suggest that you position the extender vertically as shown below.

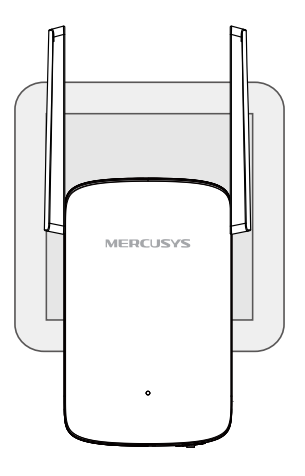

## **2.1 Method 1: Via a Web Browser**

1. Connect your wireless device to the extender's network **MERCUSYS RE XXXX**. **Note:** 

1. The default SSID (network name) is printed on the product label at the back of the extender.

2. If you are using a computer, unplug the Ethernet cable from your computer first (if any).

- 2. Follow the instructions of the Quick Setup Wizard to connect the extender to your router.
	- 1) Launch a web browser and enter **http://mwlogin.net** in the address field.

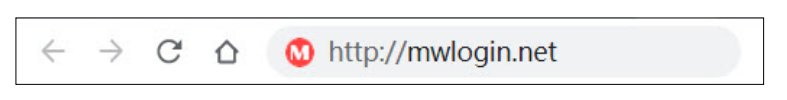

2) A login window will appear. Create a password to log in. For subsequent logins, use the password you have set.

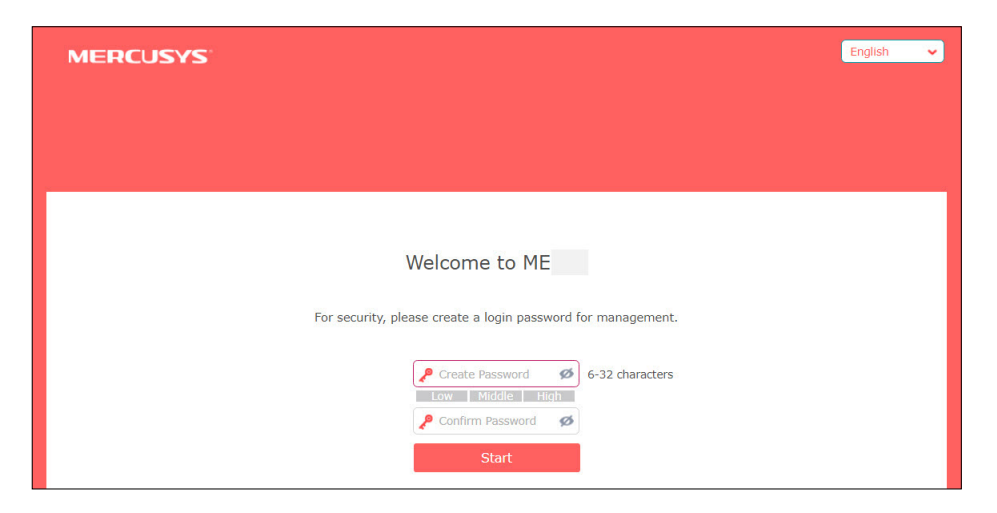

3) The extender will scan and display all available 2.4 GHz networks. Select your router's 2.4 GHz host network and enter the password to connect.

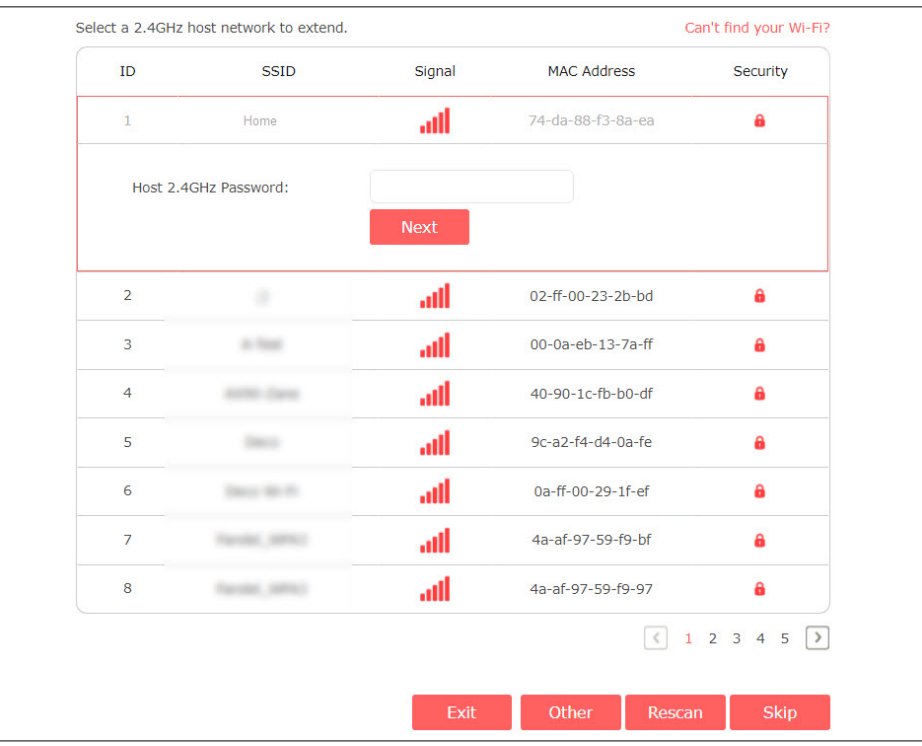

#### **Note:**

If the network you want to extend is on but not listed, please try the following steps.

• Move the extender closer to your router, and click **Rescan**.

- Click **Other** to manually enter the SSID (network name) and password of the network you want to extend.
- 4) Select your router's 5 GHz host network and enter the password to connect.

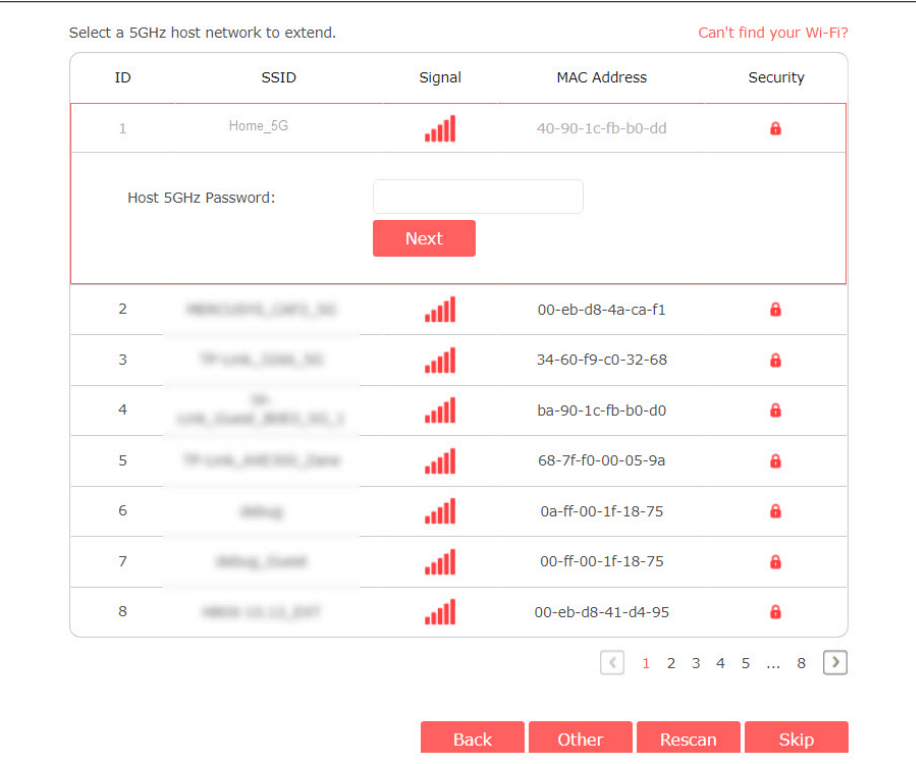

5) Confirm the network passwords.

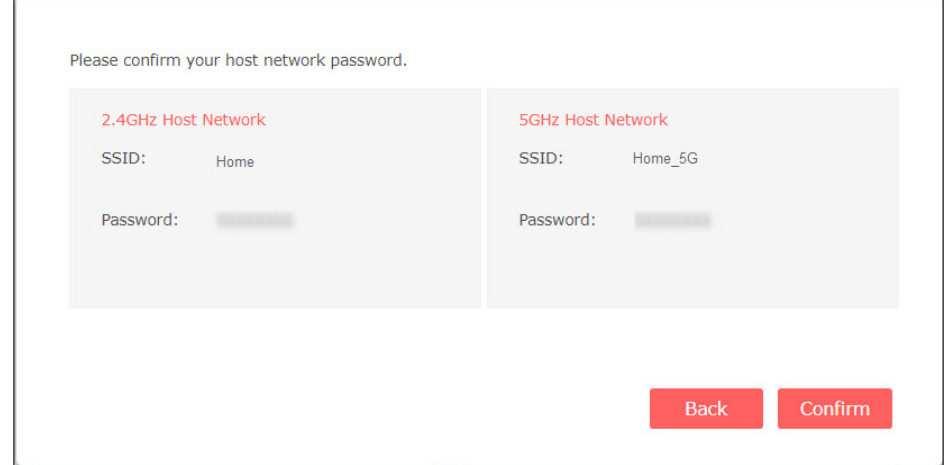

6) Customize the extended network names or keep the default ones.

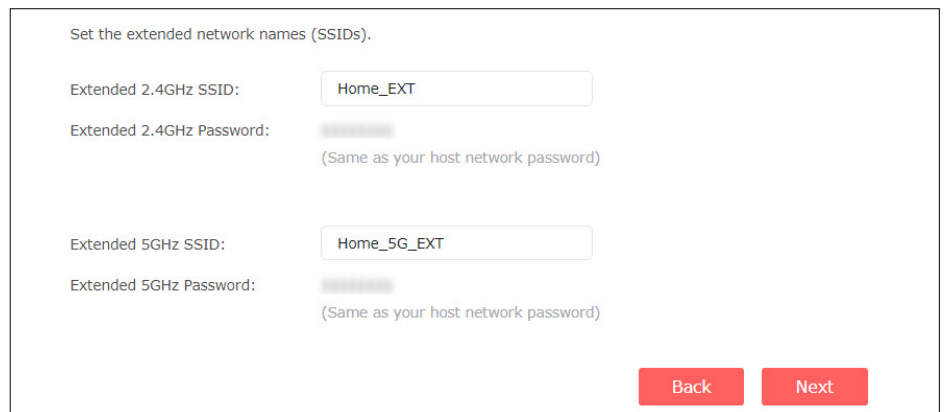

#### 7) Follow web instructions to relocate the extender.

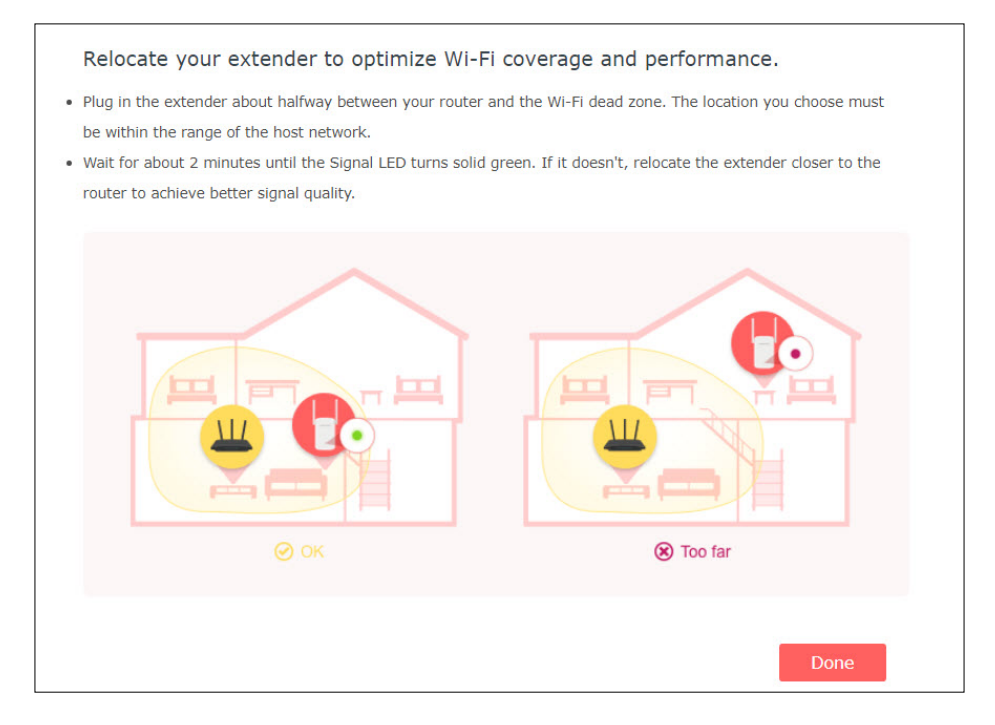

3. Done! Connect to the extended network and enjoy the internet.

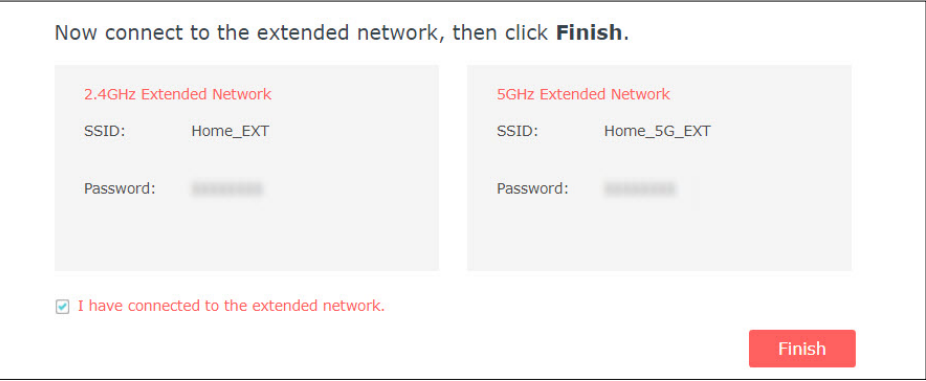

<span id="page-15-0"></span>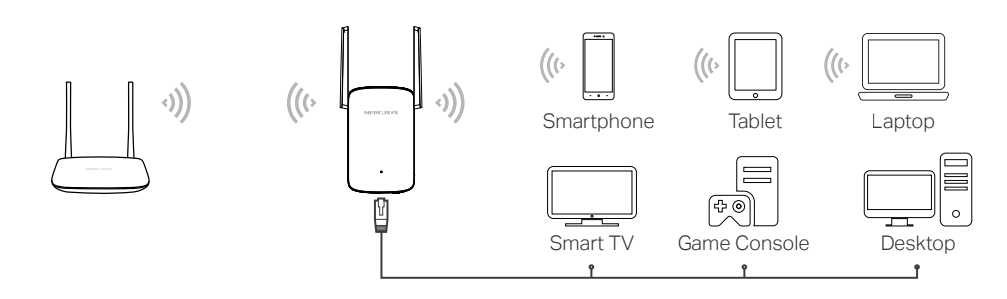

### **2.2 Method 2: Via WPS**

- 1. Press the WPS button on your router.
- 2. Within two minutes, press the **RESET/WPS** button on your extender for 1 second. The Signal LED should change from flashing to solid green or orange, indicating a successful WPS connection.
- 3. Relocate the extender.
	- 1) Plug the extender into an electrical outlet between your host router and the Wi-Fi "dead" zone. The location you choose must be within the range of your existing host network.
	- 2) Wait until the Signal LED is lit and solid green. If it's not, relocate it closer to the host router to achieve better signal quality.

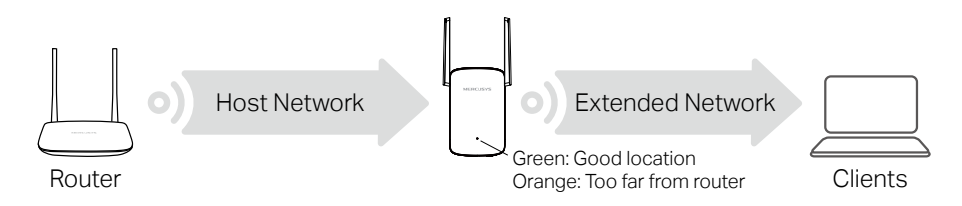

4. **Enjoy!** Connect to the extended network and enjoy the internet.

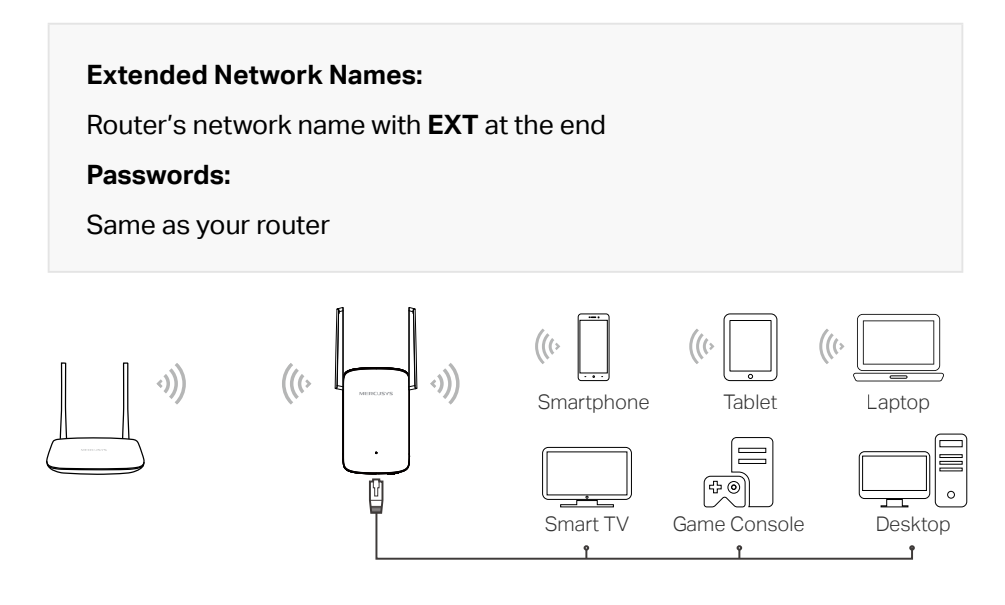

## <span id="page-16-0"></span>**2.3 Method 3: Via Mercusys App**

1. Scan the QR code to download the Mercusys app from the Apple App Store or Google Play.

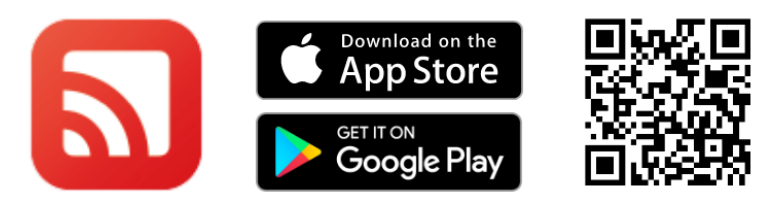

2. Launch the app and log in with your Mercusys ID. **Note:** If you don't have an account, create one first.

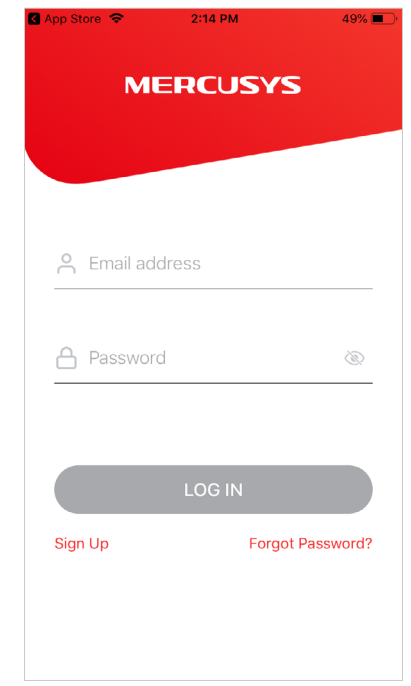

3. Connect your smartphone to the extender's network. Follow app instructions to set up the extender.

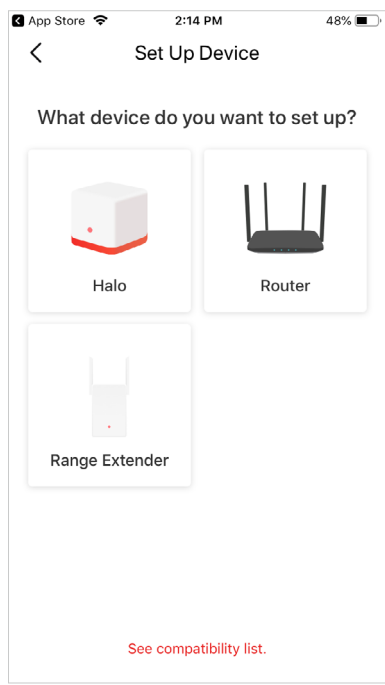

4. **Enjoy!** Connect to the extended network and enjoy the internet.

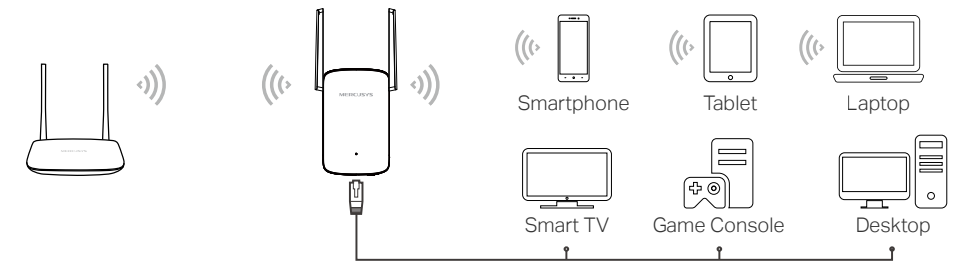

# <span id="page-18-0"></span>**Chapter 3 Mercusys Cloud Service**

Mercusys Cloud Service provides a better way to manage your cloud devices. Log in to your cloud device with a Mercusys ID, and you can easily monitor and manage your home network when you are out and about via the Mercusys app on your smartphone or tablet. To ensure that your cloud device stays new and gets better over time, the Mercusys Cloud will notify you when an important firmware upgrade is avaliable. Surely you can also manage multiple cloud devices with a single Mercusys ID.

## **3.1 Register a Mercusys ID**

When you log in after initial setup, the web page will ask whether you need Mercusys Cloud service. You can also access the Mercusys Cloud settings as follows:

- 1.Visit **http://mwlogin.net**, and log in with the password you set for the extender.
- 2.Go to **Settings** > **Mercusys ID**.
- 3.Click **Register Now** and follow the instructions to register a Mercusys ID.

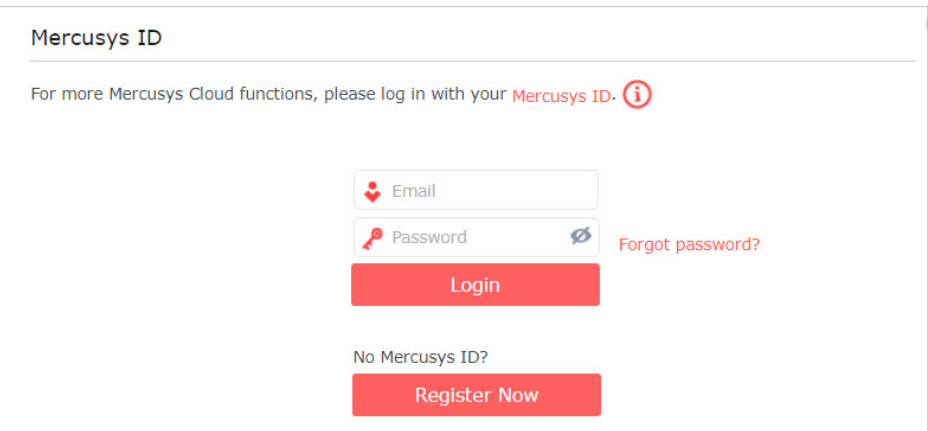

4.After activating your Mercusys ID, come back to the Mercusys ID page to log in. The Mercusys ID used to log in to the extender for the first time will be automatically bound as an **Admin**.

<span id="page-19-0"></span>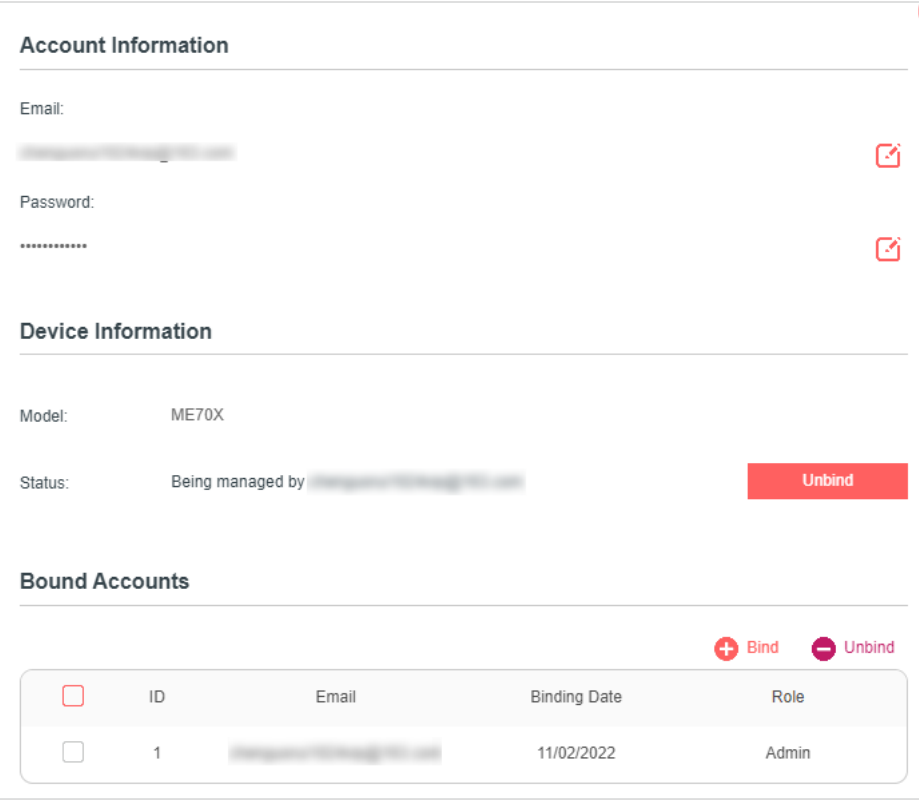

#### **3.2 Manage the User Mercusys IDs**

The Mercusys ID used to log in to the extender for the first time will be automatically bound as the **Admin** account.

An admin account can add or remove other Mercusys IDs to or from the same extender as **User** accounts.

All accounts can monitor and manage the extender locally or remotely, but **User** accounts cannot:

- Reset the extender to its factory default settings either on the web management page or in the Mercusys app.
- Add/remove other Mercusys IDs to/from the extender.

#### **3. 1. 1.Add Mercusys ID to Manage the Extender**

- 1.Visit **http://mwlogin.net**, and log in with your Mercusys ID.
- 2.Go to **Settings** > **Mercusys ID**, and focus on the **Bound Accounts** section.
- 3.Click **Bind**, enter another Mercusys ID as needed and save the settings.

<span id="page-20-0"></span>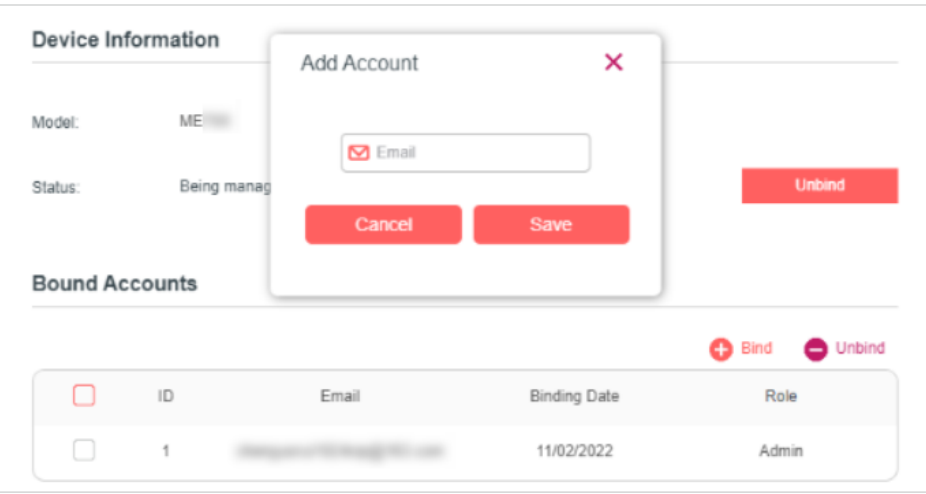

4.The new Mercusys ID will be displayed in the Bound Accounts table as a **User**.

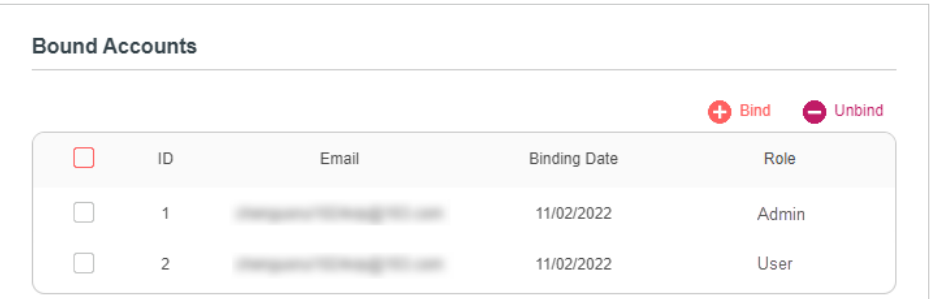

- **3. 1. 2.Remove Mercusys ID(s) from Managing the Extender**
- 1.Visit **http://mwlogin.net**, and log in with your Mercusys ID.
- 2.Go to **Settings** > **Mercusys ID**, and focus on the **Bound Accounts** section.
- 3.Tick the checkbox(es) of the Mercusys ID(s) you want to remove and click **Unbind**.

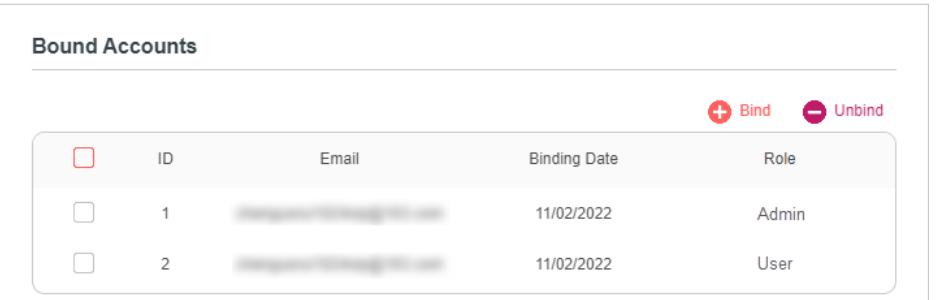

#### **3.3 Manage the Extender via the Mercusys App**

The Mercusys app runs on iOS and Android devices, such as smartphones and tablets.

1.Launch the Apple App Store or Google Play store and search "**Mercusys**" or

simply scan the QR code to download and install the app.

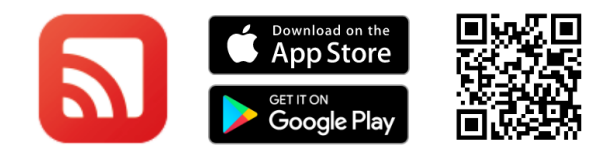

2.Launch the Mercusys app and log in with your Mercusys ID.

Note: If you don't have a Mercusys ID, create one first.

- 3.Connect your device to the extender's network.
- 4.Go back to the Mercusys app, select the model of your extender and log in with the password your set for the extender.
- 5.Manage your extender as needed.

# <span id="page-22-0"></span>**Chapter 4 Customize Your Network**

This chapter guides you on how to configure network settings that are available for this extender.

## **4.1 Check Internet Status**

You can view the internet status of your extender to check whether you have successfully set up the extended network(s).

1.Visit **http://mwlogin.net**, and log in with the password you set for the extender.

2.Go to **Settings** > **Status** to view the internet status of your extender.

• The extender runs normally.

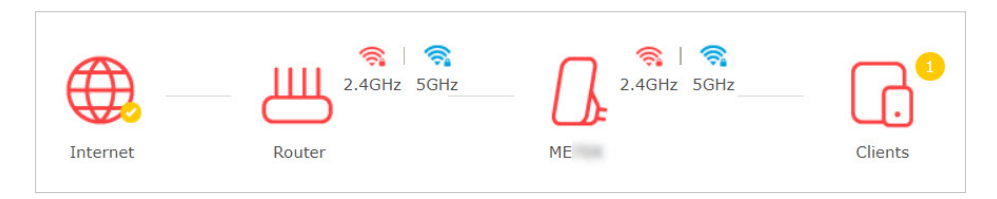

• The extender fails to connect to the host networks. Please go to **Wireless** > **Connect to Host Network** to check whether the host network passwords are correct. If the problem still exists, relocate the extender closer to the router to achieve better signal quality.

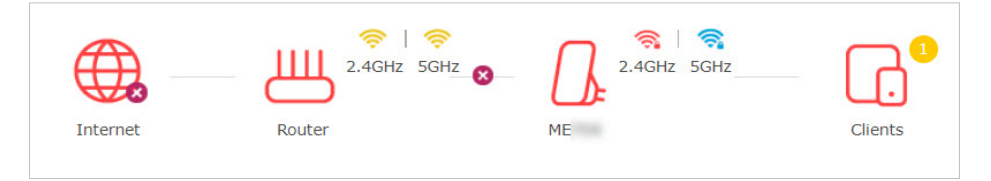

• The extender is connected to the host networks, but is not transmitting data. Please check the internet connection of your router.

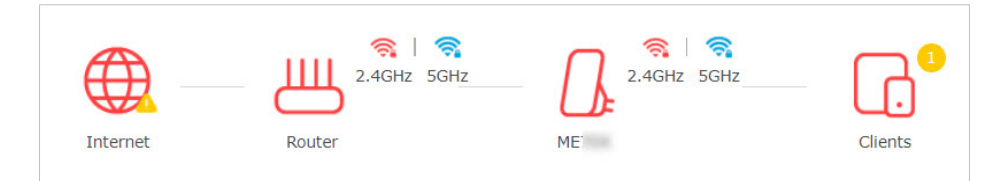

• The extender is connected to the router abnormally. Please go to **Settings** > **Network** and try setting your extender to obtain an IP address automatically.

<span id="page-23-0"></span>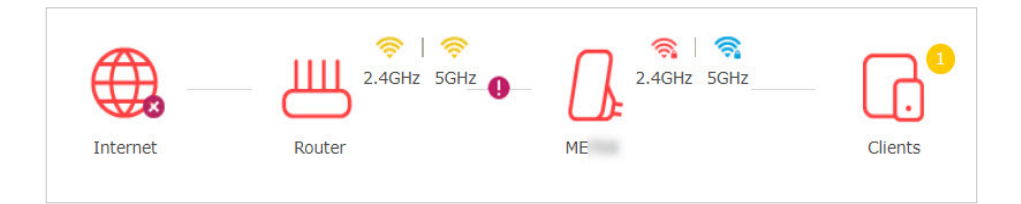

Click the icon of the Internet/Router/Range Extender/Clients to view corresponding information.

#### **4.2 Configure Wireless Network**

If you want to extend another host network after Quick Setup, you can refer to this section. Moreover, you can change the wireless settings for your extended networks.

Visit **http://mwlogin.net**, and log in with the password you set for the extender.

- To extend another host network:
- 1.Go to **Settings** > **Wireless** > **Connect to Host Network**.

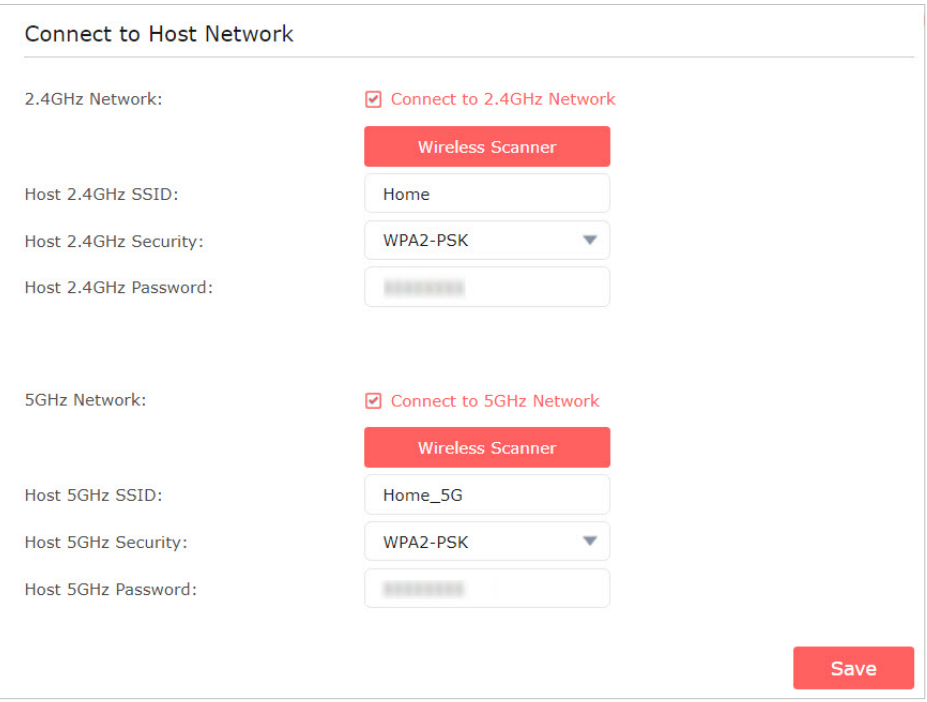

- 2.Enable **2.4GHz Network** and/or **5GHz Network**.
- 3.Click **WIRELESS SCANNER** to find available networks, and select the network you want to extend.

**Note:**

- If the network you want to extend is on but not listed, please try the following steps.
- · Move the extender closer to your router, and refresh the list.

· You can manually enter the SSID (network name) and password of the network you want to extend, and Save the settings.

- 4.Once a host network is selected, the SSID and security type will be automatically filled in. If the selected network is encrypted, enter the password in the **Password**  field.
- 5.Save the settings.
- To enable or disable the extended network:
- 1.Go to **Settings** > **Wireless** > **Extended Network**.

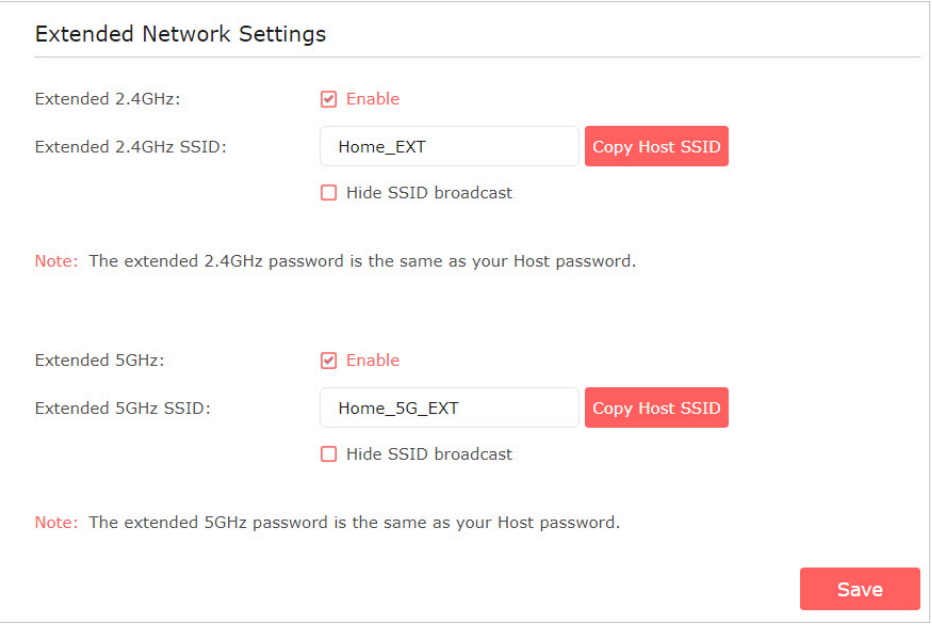

- 2.Extended networks are enabled by default. If you want to disable the wireless function of a certain band, just clear the **Enable** checkbox. In this case, all the wireless settings of this band will be invalid.
- 3.Save the settings.
- To change the wireless network name (SSID):
- 1.Go to **Settings** > **Wireless** > **Extended Network**.
- 2.Create a new SSID or click **Copy Host SSID**. The value is case-sensitive.
- 3.Save the settings.

#### **Note:**

If you have changed the wireless settings via a wireless device, you will be disconnected after the settings are applied. Please write down the new SSID for future use.

• To hide the SSID of the extended network:

- <span id="page-25-0"></span>1.Go to **Settings** > **Wireless** > **Extended Network**.
- 2.Select **Hide SSID broadcast**, and the corresponding SSID will not be displayed when wireless devices scan for local wireless networks. You need to manually enter the SSID to join the network.
- 3.Save the settings.

#### **4.3 Change LAN Settings**

The extender is preset with a default LAN IP 192.168.0.254, with which you can log in to the web management page. The LAN IP address, together with the Subnet Mask, also defines the subnet that the connected devices are on. If the IP address conflicts with another device on your local network or your network requires a specific IP subnet, you can change it.

- 1.Visit **http://mwlogin.net**, and log in with the password you set for the extender.
- 2.Go to **Settings** > **Network**. Locate the **Network Settings** section.
- 3.Select **Use the following IP address**.

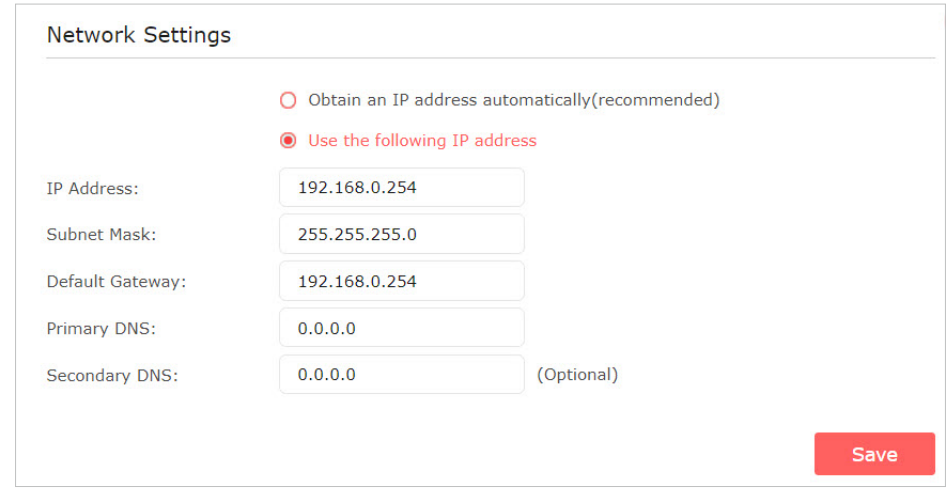

- 4.Enter a new **IP Address** as needed, and leave the **Subnet Mask** as the default settings.
- 5.Enter the gateway that is in the same subnet as the **IP Address**. The gateway is usually the LAN IP address of your router.
- 6. Leave the primary and secondary DNS addresses as the default settings.
- 7.Save the settings.

#### **4.4 Specify DHCP Server Settings**

<span id="page-26-0"></span>By default, the DHCP (Dynamic Host Configuration Protocol) Server is auto and the

extender acts as a DHCP server and dynamically assigns TCP/IP parameters to client devices from the IP Address Pool when the router's DHCP server is disabled. You can change the settings of the DHCP Server if necessary.

- 1.Visit **http://mwlogin.net**, and log in with the password you set for the extender.
- 2.Go to **Settings** > **Network**. Locate the **DHCP Server** section**.**

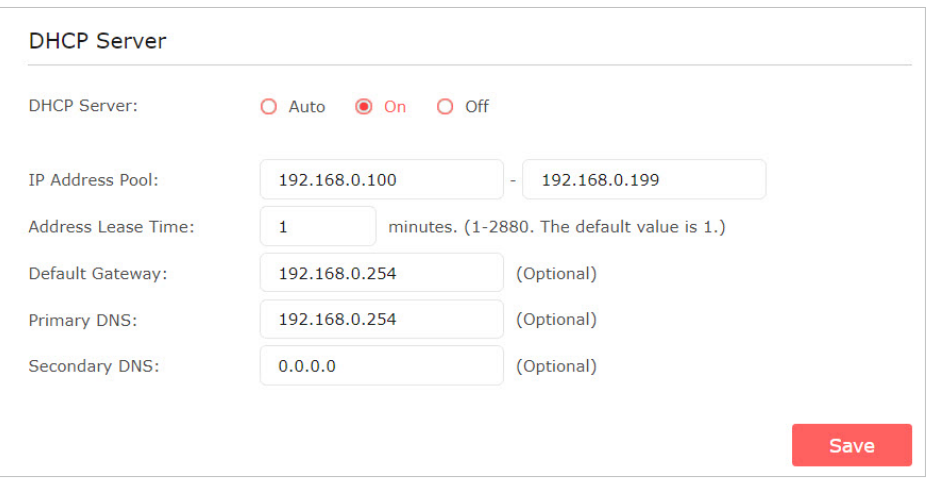

- 1.Select **On** to enable the DHCP Server of the extender.
- 2.Enter the starting and ending IP addresses in the **IP Address Pool**.
- 3.Enter other parameters if the ISP offers. The Default Gateway is automatically filled in and is the same as the LAN IP address of the router.
- 4.Save the settings.

## **4.5 Set High Speed Mode**

The High Speed feature switches off one of the wireless bands to leave one highperformance, super-fast network, ideal for HD streaming and gaming applications.

If most of your devices are connected to one wireless band, this feature can increase the overall performance of your wireless network.

**Note:**

Before enabling this feature, please go to **Settings** > **Wireless** > **Extended Network** and check that the 2.4GHz and 5GHz bands are both enabled. Additionally, if you are going to disable the 2.4GHz network, it's recommended to first make sure all your wireless devices support 5GHz network connection.

1.Visit **http://mwlogin.net** and log in with the password you set for the extender.

2.Go to **Settings** > **Advanced Settings** > **High Speed**.

#### <span id="page-27-0"></span>3.Enable **High Speed Mode**.

- 4.Select a high speed mode as needed.
	- Select the **Auto** mode. The extender will decide which band the high-speed network will work on based on its wireless connection to your host router. The other band will be disabled.

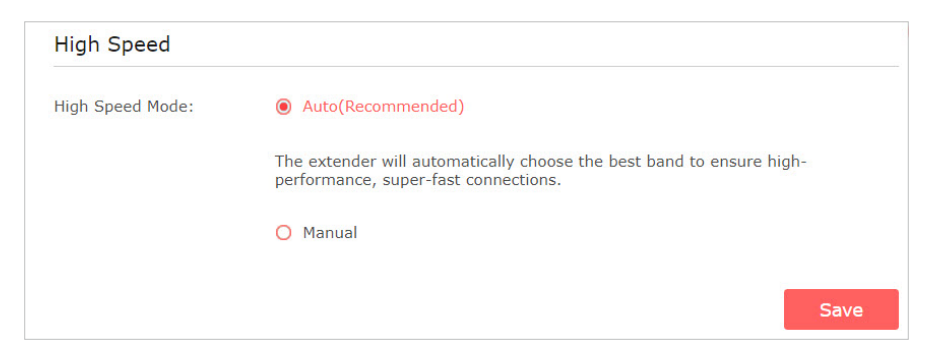

• Select the **Manual** mode and choose to transmit 2.4GHz band or 5GHz band only.

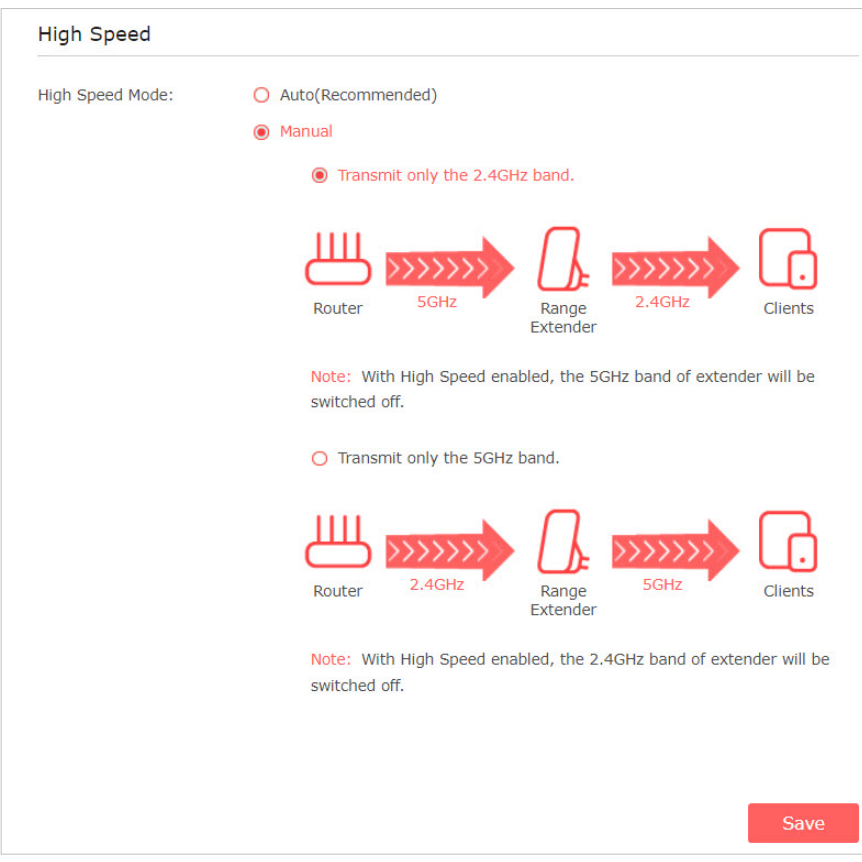

5.Save the settings.

## **4.6 Set Access Control**

Access Control allows you to permit or block specific devices from accessing the internet for a specific period.

- 1.Visit **http://mwlogin.net** and log in with the password you set for the extender.
- 2.Go to **Settings** > **Advanced Settings** > **Access Control**.
- 3.Enable **Access Control**.

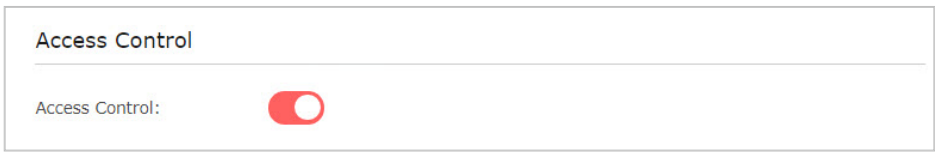

• To block specific device(s):

**Note:** Devices connected to the extender via an Ethernet cable cannot be blocked.

- 1.Select **Blacklist** and save the settings.
- 2.Find the devices in the **Online Devices** table and click **Block**.

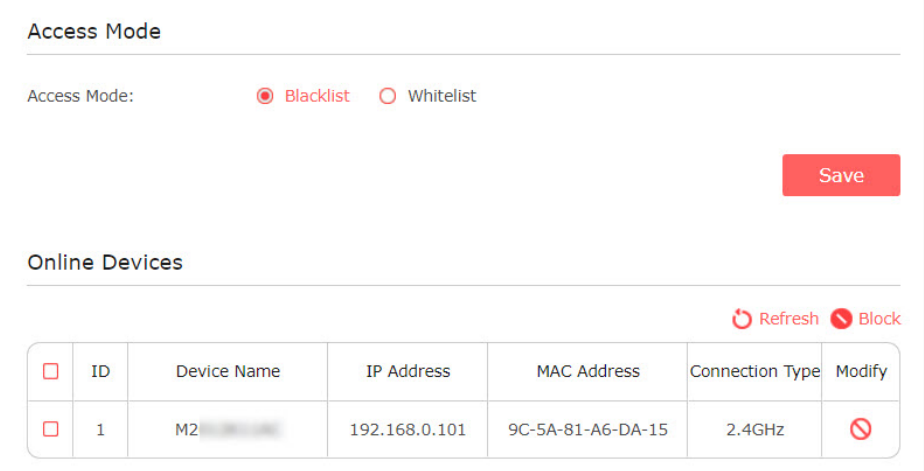

In the **Devices in Blacklist** table, you can manually add devices or edit the entries to custom the effective time.

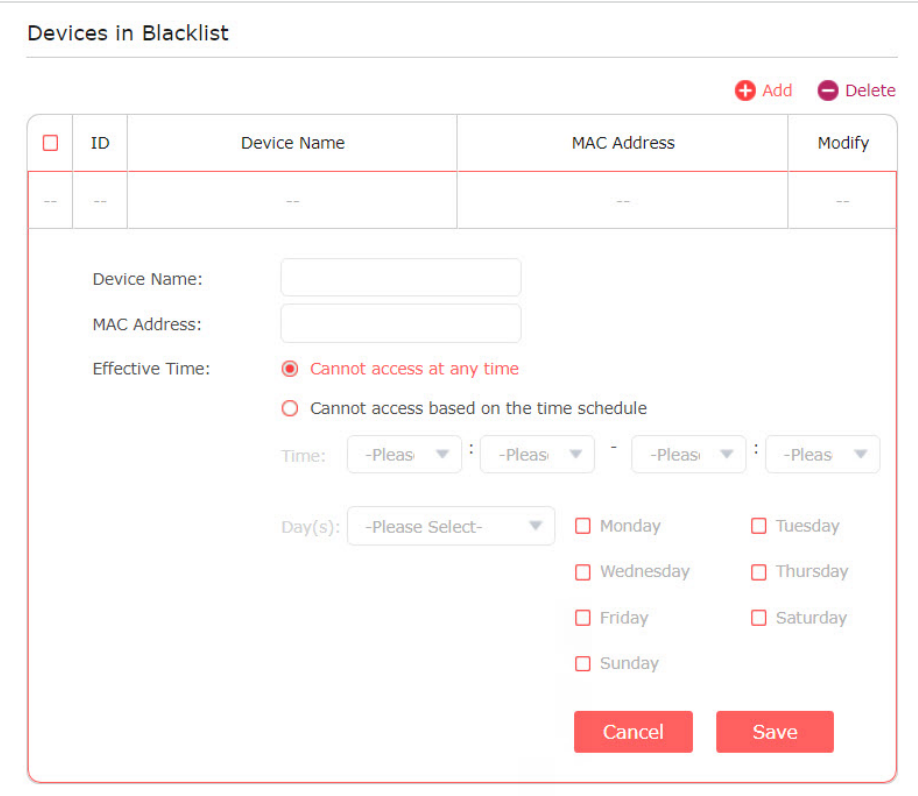

- To permit specific device(s):
- 1.Select **Whitelist** and save the settings.

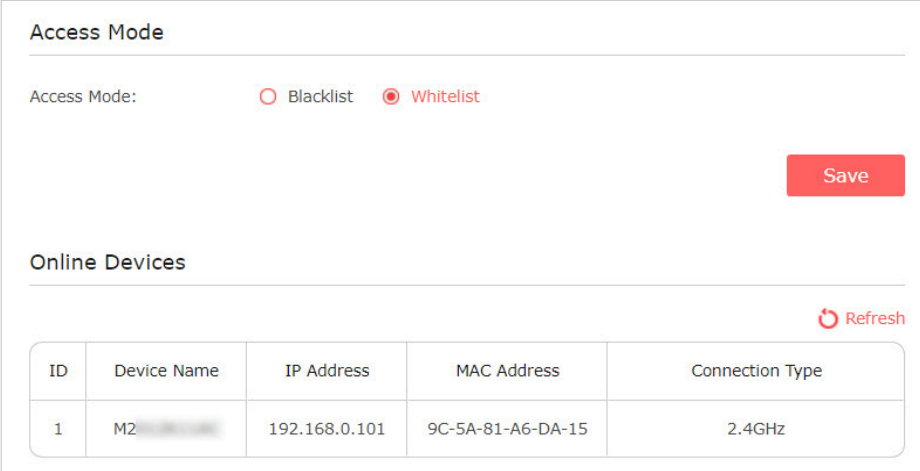

2. In the **Devices in Whitelist** table, manually add devices and custom the effective time.

<span id="page-30-0"></span>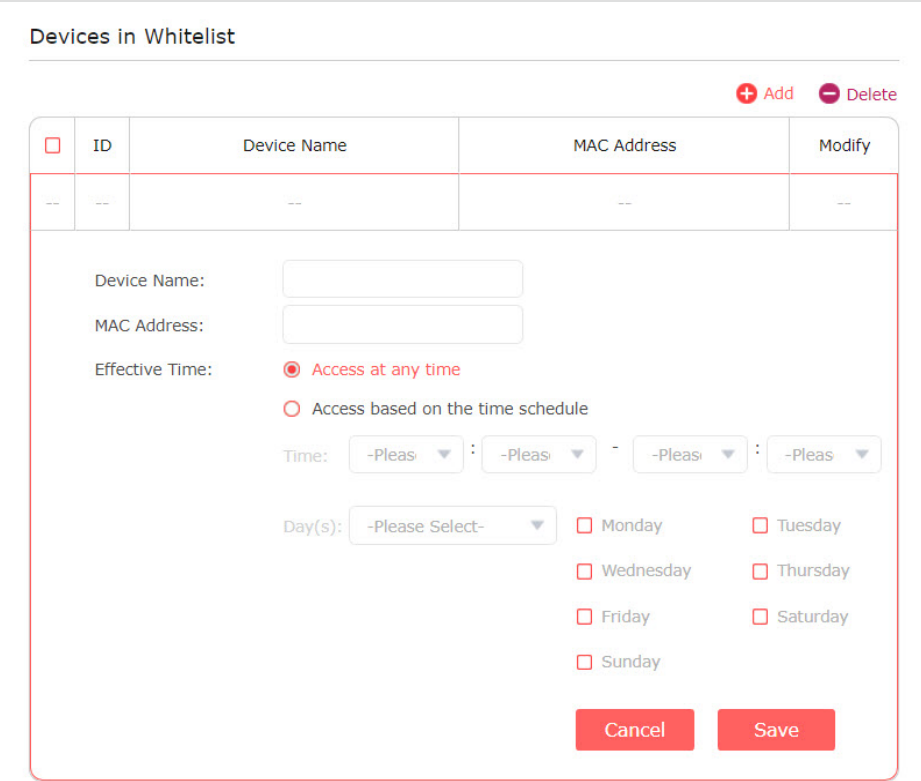

## **4.7 Adjust Wi-Fi Coverage**

You can set the extender's Wi-Fi coverage depending on how large you want your Wi-Fi area to be.

1.Visit **http://mwlogin.net** and log in with the password you set for the extender.

#### 2.Go to **Settings** > **Advanced Settings** > **Wi-Fi Coverage**.

3.Select your desired Wi-Fi coverage level for the extender.

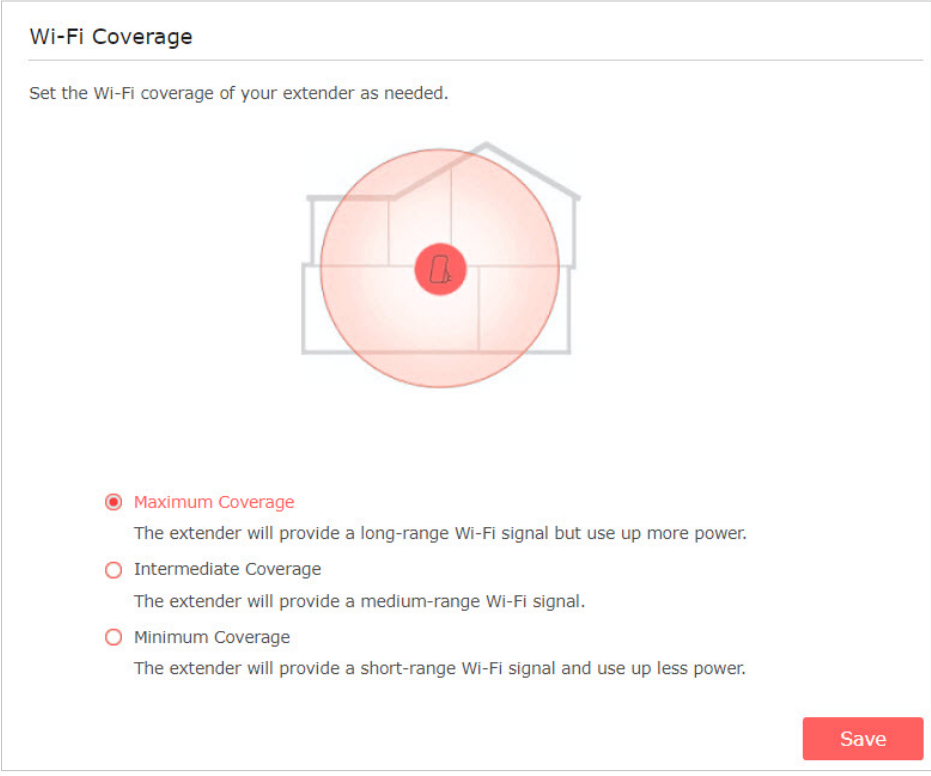

4.Save the settings.

# <span id="page-32-0"></span>**Chapter 5 Use Your Extender as an Access Point**

The extender can work as an access point, transforming your existing wired network to a wireless one.

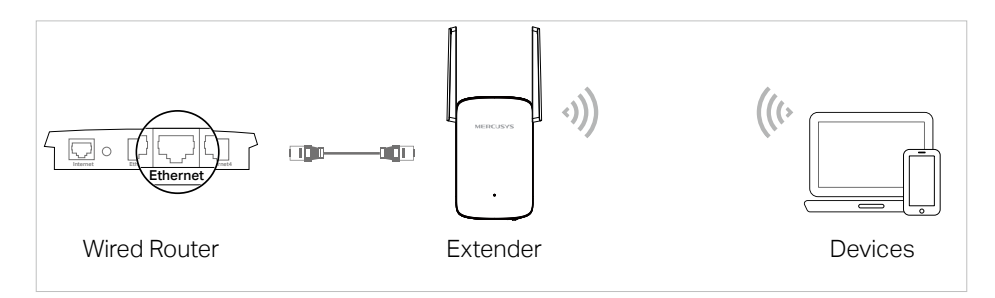

## **5.1 Set Up the Extender as an Access Point**

- 1.Connect your computer to the extender via an Ethernet cable.
- 2.Visit **http://mwlogin.net**, and log in with the password you set for the extender.
- 3.Click **Mode** in the top right corner of the page. Select **Access Point Mode** and save the settings. The extender will reboot and switch to Access Point mode.

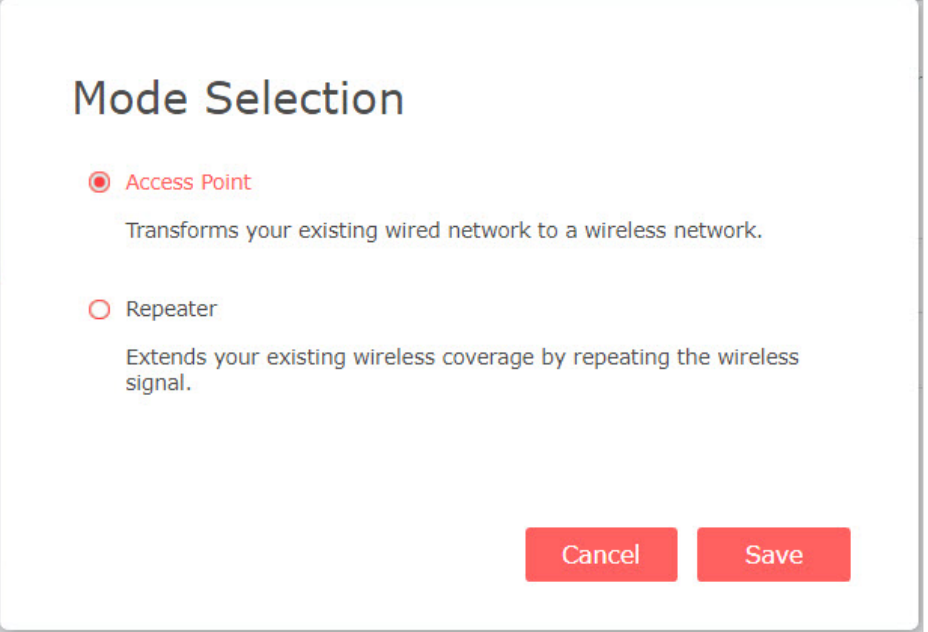

4.Visit **http://mwlogin.net**, and log in with the password you set for the extender.

#### 5.Go to **Settings** > **Quick Setup** to configure your extender.

1 ) Customize your wireless SSID and password and click **NEXT**.

<span id="page-33-0"></span>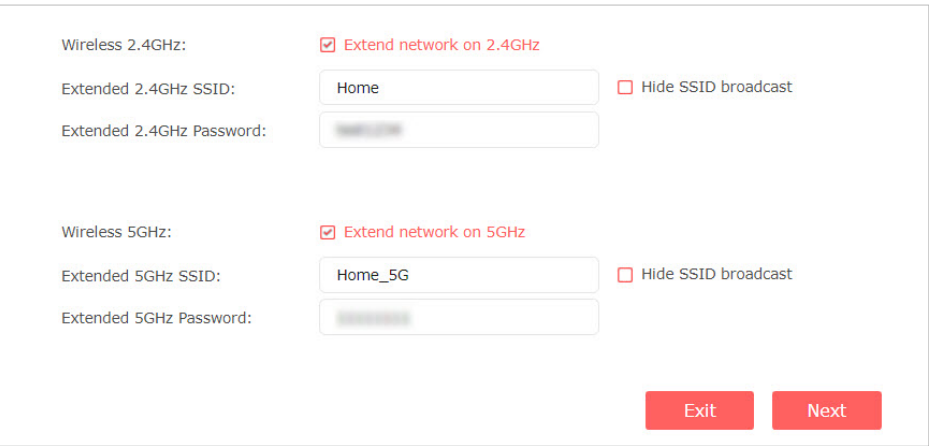

2 ) Confirm the information and click **Finish**.

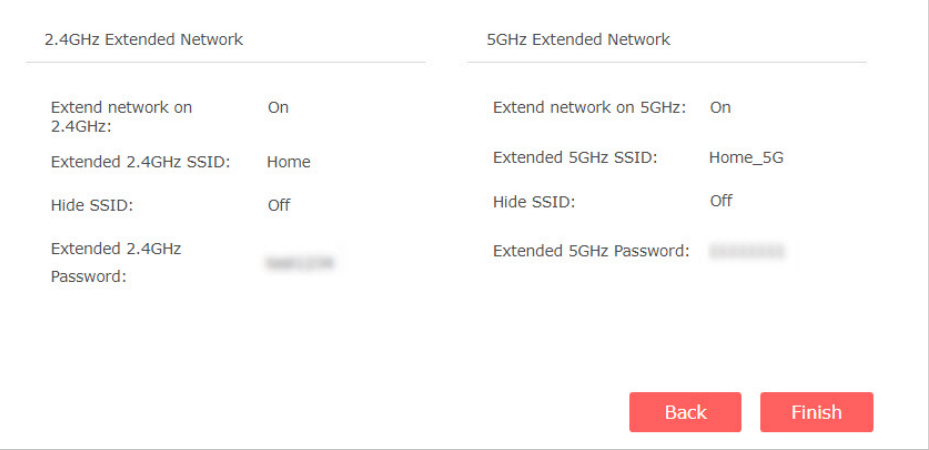

6.Connect the extender to your modem or wired router via an Ethernet cable. Now you can enjoy Wi-Fi.

### **5.2 Connect Wireless Devices to the Extender**

#### **Method 1: Connect to the extender manually**

You can connect your wireless devices to the extender by using the extender's wireless network names and passwords.

#### **Method 2: Connect to the extender via WPS**

Wi-Fi Protected Setup (WPS) provides an easier way to set up a secure Wi-Fi connection.

Wireless devices that support WPS, including Android phones, tablets, and most USB network cards, can be connected to your extender through this method (not supported by iOS devices).

1.Visit **http://mwlogin.net**, and log in with the password you set for the extender.

- <span id="page-34-0"></span>2.Go to **Settings** > **Wireless** > **WPS**.
- 3.Enable **WPS**.

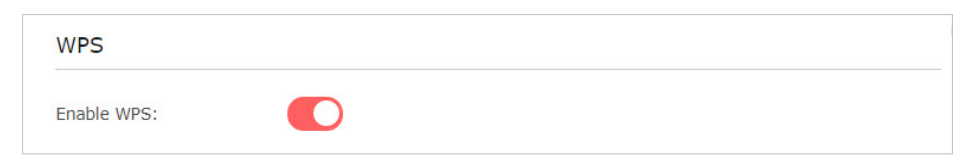

- 4.Connect via WPS:
	- AP's PIN: Enable **AP's PIN** and enter the PIN on your device. You can click **Generate** to get a new PIN or click **Default** to restore the PIN to its factory one.

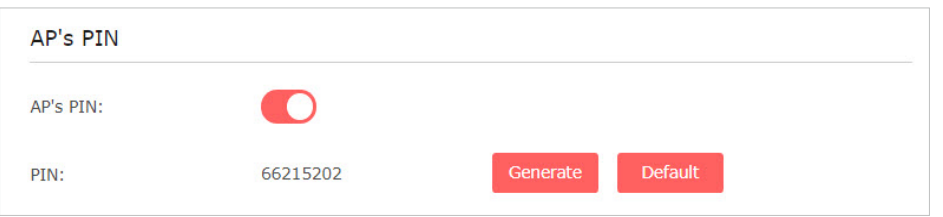

• Push button: Select **Push Button** and click **Connect**, then enable WPS on your device within 2 minutes.

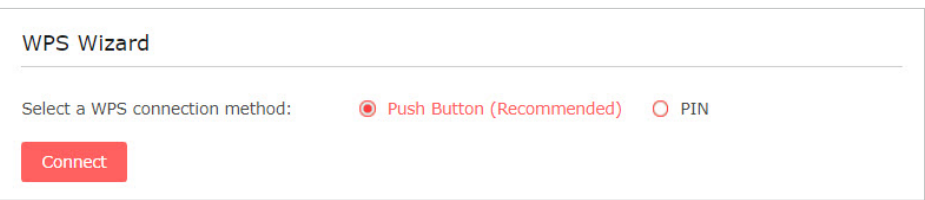

• Client's PIN: Select **PIN** and enter your device's PIN in the blank, then click **Connect**.

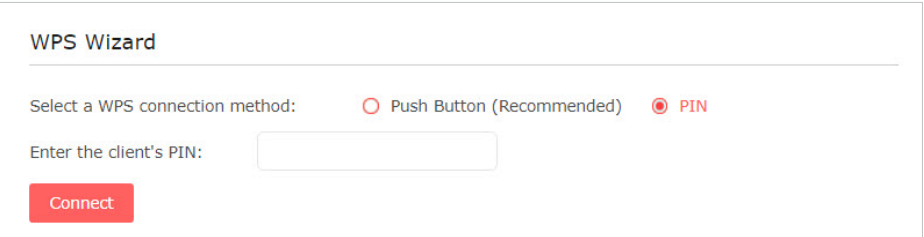

### **5.3 LED Explanation for the Access Point Mode**

When the extender works in the Access Point mode, you can check its working status by following the LED Explanation table below.

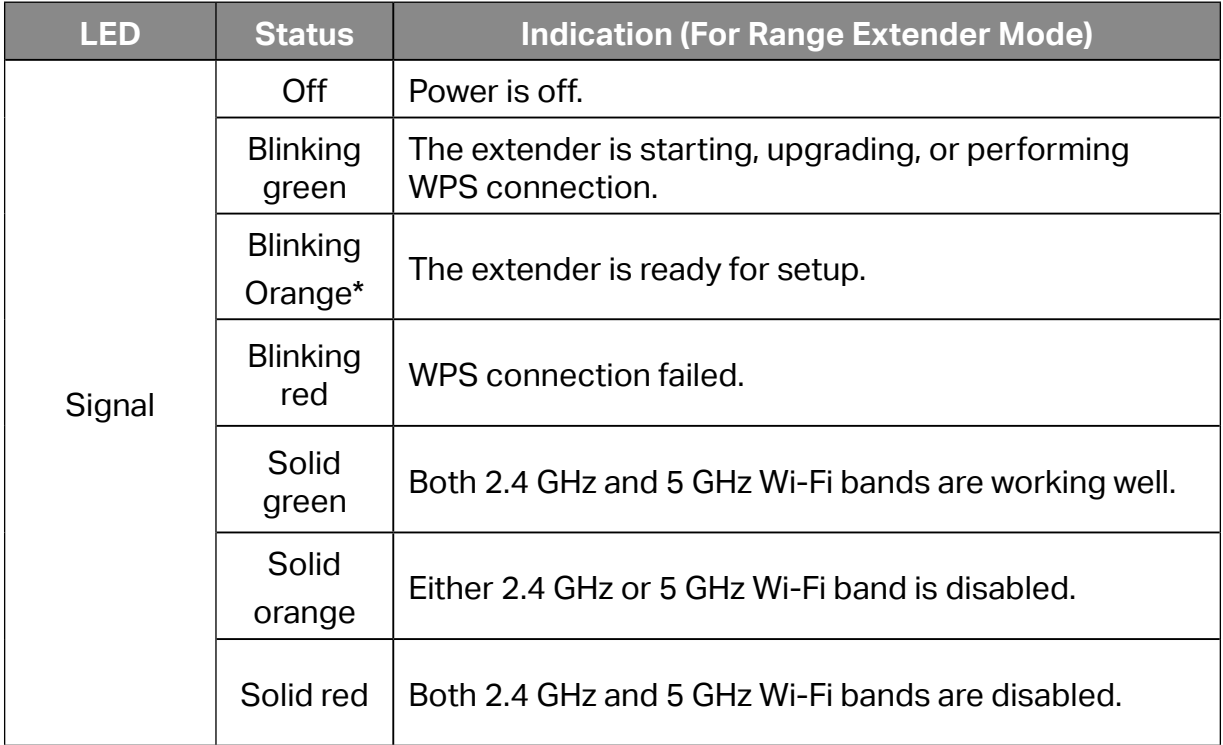

\*Earlier models do not have this LED status. The LED shows solid red instead.

# <span id="page-36-0"></span>**Chapter 6 Manage the Extender**

This chapter presents how to manage and maintain your extender.

## **6.1 Set System Time**

The System Time of the extender will be used for time-based function such as the Power Schedule function. If you have enabled the Daylight Saving Time feature, the system time will be synchronized with the daylight saving time you configure.

- 1.Visit **http://mwlogin.net**, and log in with the password you set for the extender.
- 2.Go to **Settings** > **System Tools** > **Time Settings**.
- To get system time:
- 1.Select your local **Time Zone** from the drop-down list.

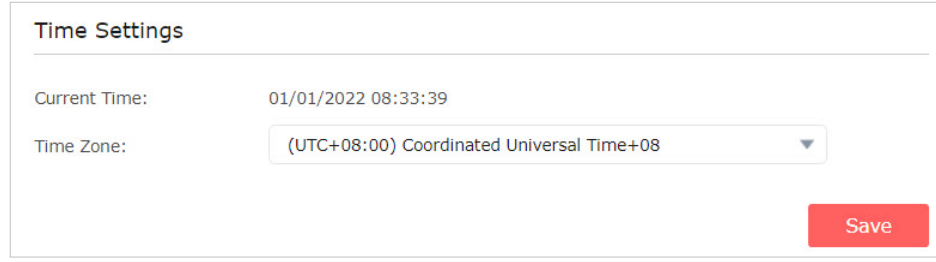

- 2.Save the settings.
- To set up Daylight Saving Time:
- 1.Enable **Daylight Saving Time**.

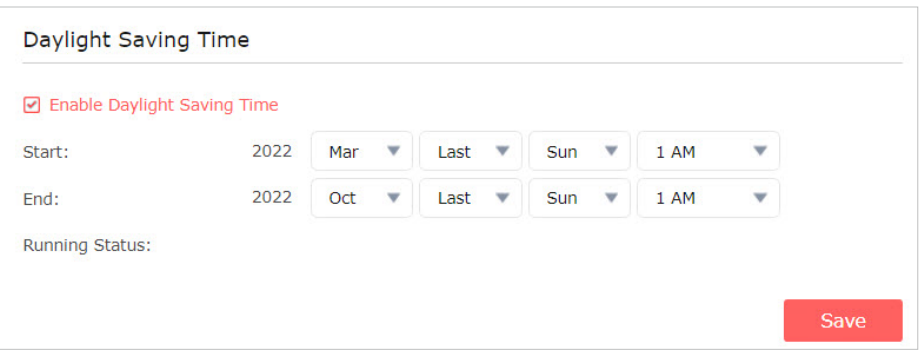

- 2.Select the **Start** and **End** dates and time of the daylight saving time at your local time zone.
- 3.Save the settings.
- **6.2 Control the LED**

<span id="page-37-0"></span>The LED of the extender indicates its activities and status. You can turn off the LED when you don't need it.

- 1.Visit **http://mwlogin.net**, and log in with the password you set for the extender.
- 2.Go to **Settings** > **System Tools** > **LED Control**.
- To turn off the LED:

Disable **LED Status**.

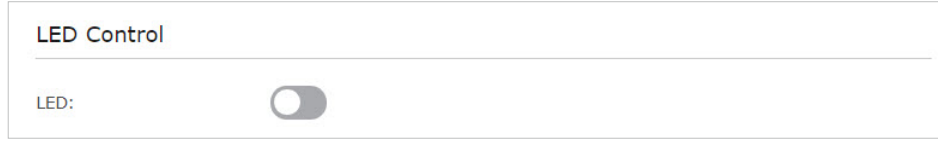

- To specify a time period when the LED turns off:
- 1.Enable **Night Mode**.
- 2.Specify the LED off time period.

**Note:**

The effective LED off time is based on the time of the extender. You can go to **Settings** > **System Tools** > **Time Settings** to modify the time.

3.Save the settings.

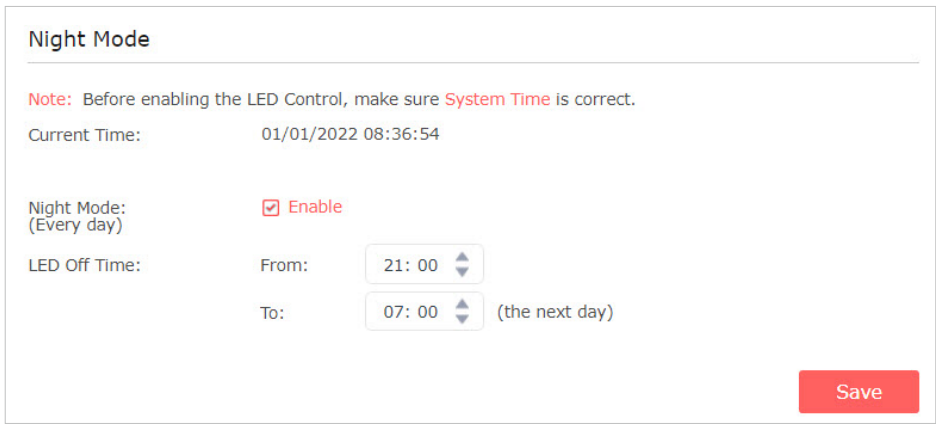

#### **6.3 Set Power Schedule**

The Power Schedule feature allows you to specify a time period during which the extender is off.

1.Visit **http://mwlogin.net**, and log in with the password you set for the extender.

```
2.Go to Settings > Advanced Settings > Power Schedule.
```
• To specify a time period when the extender is off:

#### <span id="page-38-0"></span>1.Click **Add**.

2.Specify the power off time period and repeat days.

#### **Note:**

The effective power off time is based on the time of the extender. You can go to **Settings** > **System Tools** > **Time Settings** to modify the time.

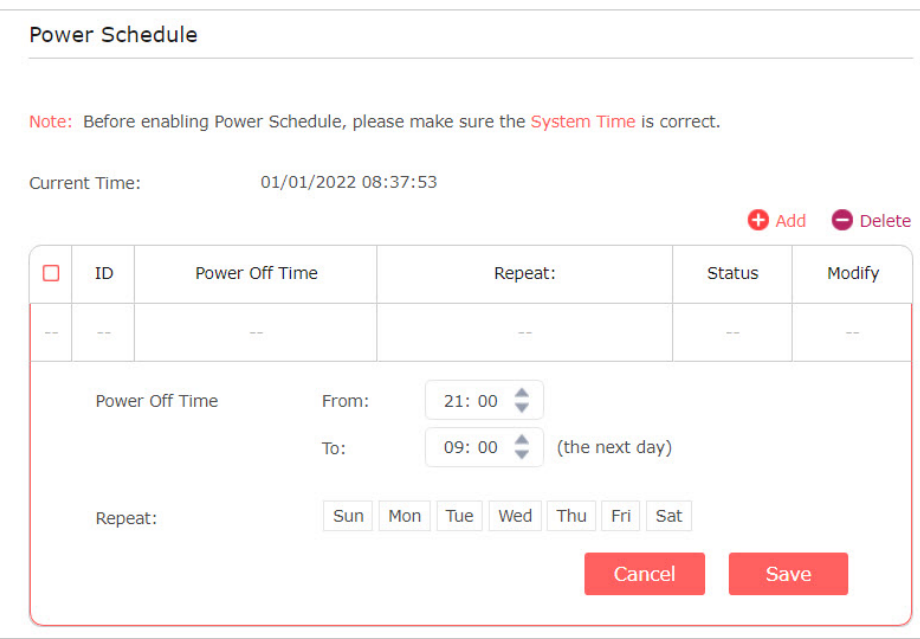

#### 3.Save the settings.

### **6.4 Upgrade the Firmware**

You can download the latest firmware file from the **Support** page at our website **www.mercusys.com** and upgrade the extender to the latest firmware version.

#### **Note:**

- Make sure the latest firmware file is matched with the hardware version.
- Make sure that you have a stable connection between the extender and your computer. It is NOT recommended to upgrade the firmware wirelessly.
- We strongly recommend you back up the current configuration settings before firmware upgrade.
- Do NOT power off the extender during the firmware upgrade.

#### 1.Visit **http://mwlogin.net**, and log in with the password you set for the extender.

#### 2.Go to **Settings** > **System Tools** > **Firmware Upgrade**.

- 3.Choose a way to upgrade your firmware.
- **• Online Update**

Click **Check for upgrade** to see whether new firmware is released. If there is new firmware, click **Upgrade**

**• Local Update**

- <span id="page-39-0"></span>1 ) Download the latest firmware file for the extender from our website **www.mercusys.com**.
- 2 ) Click **Browse** to locate the downloaded firmware file, and click **Upgrade**.

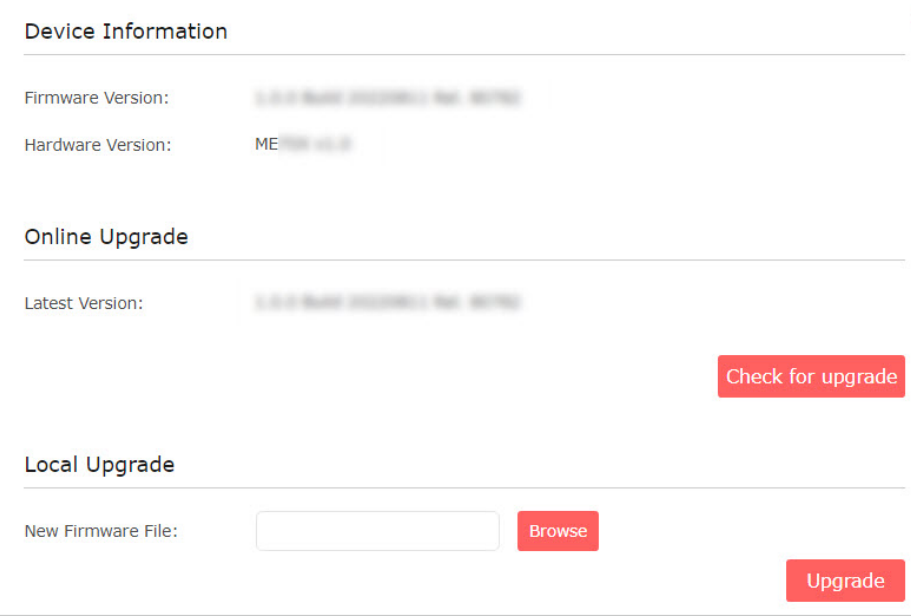

#### **6.5 Back up and Restore Configuration Settings**

The configuration settings are stored as a configuration file in the extender. You can back up the configuration file and restore the extender to the previous settings from the backup file when needed. Moreover, if necessary, you can erase the current settings and reset the extender to the default factory settings.

1.Visit **http://mwlogin.net**, and log in with the password you set for the extender.

2.Go to **Settings** > **System Tools** > **Backup & Restore**.

• To back up configuration settings:

Click **Backup** to save a copy of the current settings to your local computer. A '.bin' file of the current settings will be stored on your computer.

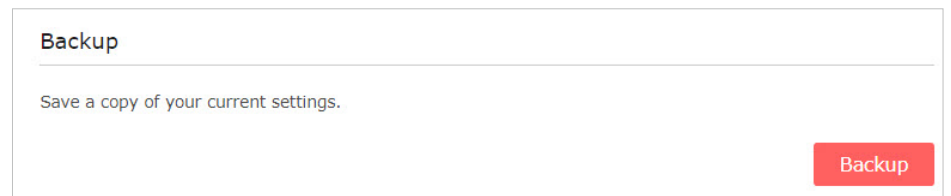

• To restore previous settings from a saved file:

1.Click **Browse** to locate the backup configuration file stored on your computer, and

#### <span id="page-40-0"></span>click **Restore**.

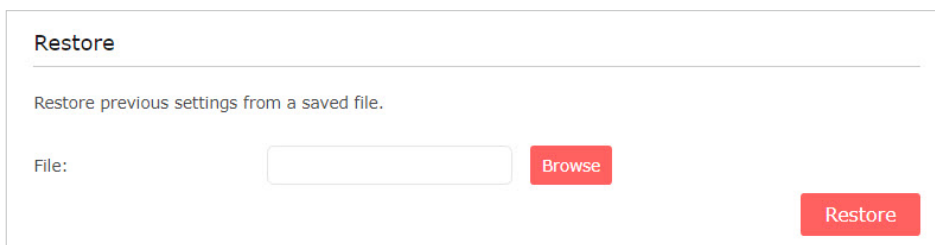

#### 2.Wait a few minutes for the restore and reboot.

**Note:** During the restore process, do not power off or reset the extender.

- To reset the extender to factory default settings:
- 1.Click **Factory Restore** to reset all settings, or click **Restore** if you want to keep your login and cloud account information.

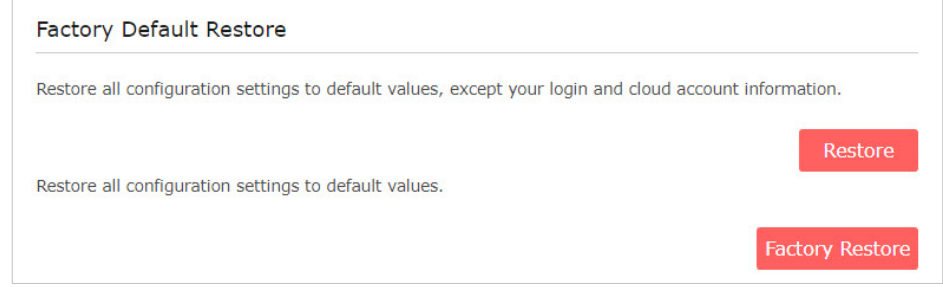

#### 2.Wait a few minutes for the reset and reboot.

#### **Note:**

- 1. During the reset process, do not power off or reset the extender.
- 2. We strongly recommend you back up the current configuration settings before resetting the extender.

### **6.6 Change Admin Account**

The account management feature allows you to change your login password of the web management webpage.

1.Visit **http://mwlogin.net**, and log in with the password you set for the extender.

#### 2.Go to **Settings** > **System Tools** > **Admin Account**.

3.Enter the old password. Then enter the new password twice (case-sensitive) and save the settings.

<span id="page-41-0"></span>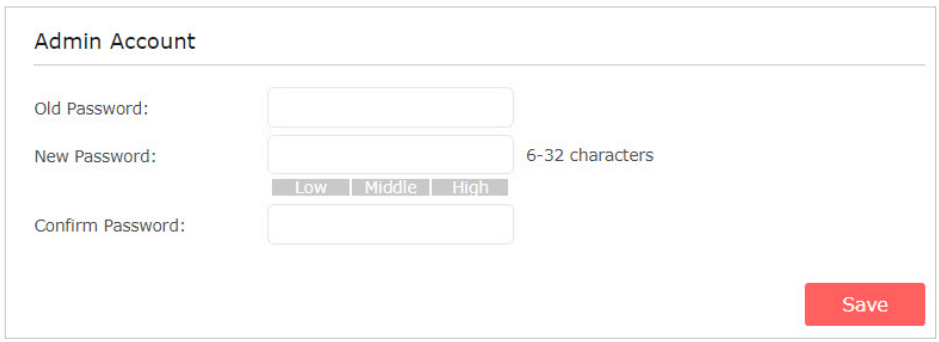

4. Use the new password for future logins.

## **6.7 Check System Log**

If the extender is not working properly, you can save the system log and send it to our technical support team.

1.Visit **http://mwlogin.net**, and log in with the password you set for the extender.

#### 2.Go to **Settings** > **System Tools** > **System Log**.

#### • **To save the system log locally:**

- 1.Choose the type and level of the system log as needed.
- 2.Click **Save Log** to save the system logs to a local disk.

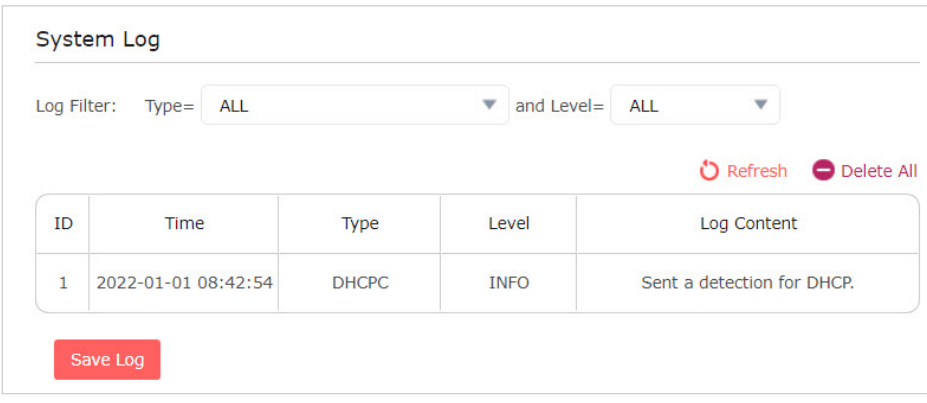

# <span id="page-42-0"></span>**FAQ (Frequently Asked Questions)**

#### **Q1. How to restore my extender's configuration to its factory default settings?**

- Option 1: With the extender powered on, press and hold the RESET/WPS button for more than 5 seconds until the Signal LED turns off, then release the button. The extender will reboot and reset to factory settings.
- Ǵ Option 2: Log in to the extender's web management page, go to **Settings** > **System Tools** > **Backup & Restore**, and click **FACTORY RESTORE**.

#### **Q2. What should I do if I forgot my login password?**

• Restore the extender's configuration to its factory default settings by referring to Q1, then create a new password when prompted.

#### **Q3. What should I do if I cannot log in to the extender's web management page?**

- Make sure your wireless device is connected to the extended network using the extended SSID.
- Ǵ Verify that **http://mwlogin.net** is correctly entered in the web browser.
- Ǵ If you are using a computer, make sure it is set to obtain an IP address automatically.
- Ǵ Refer to **Q1** to reset the extender and try again.